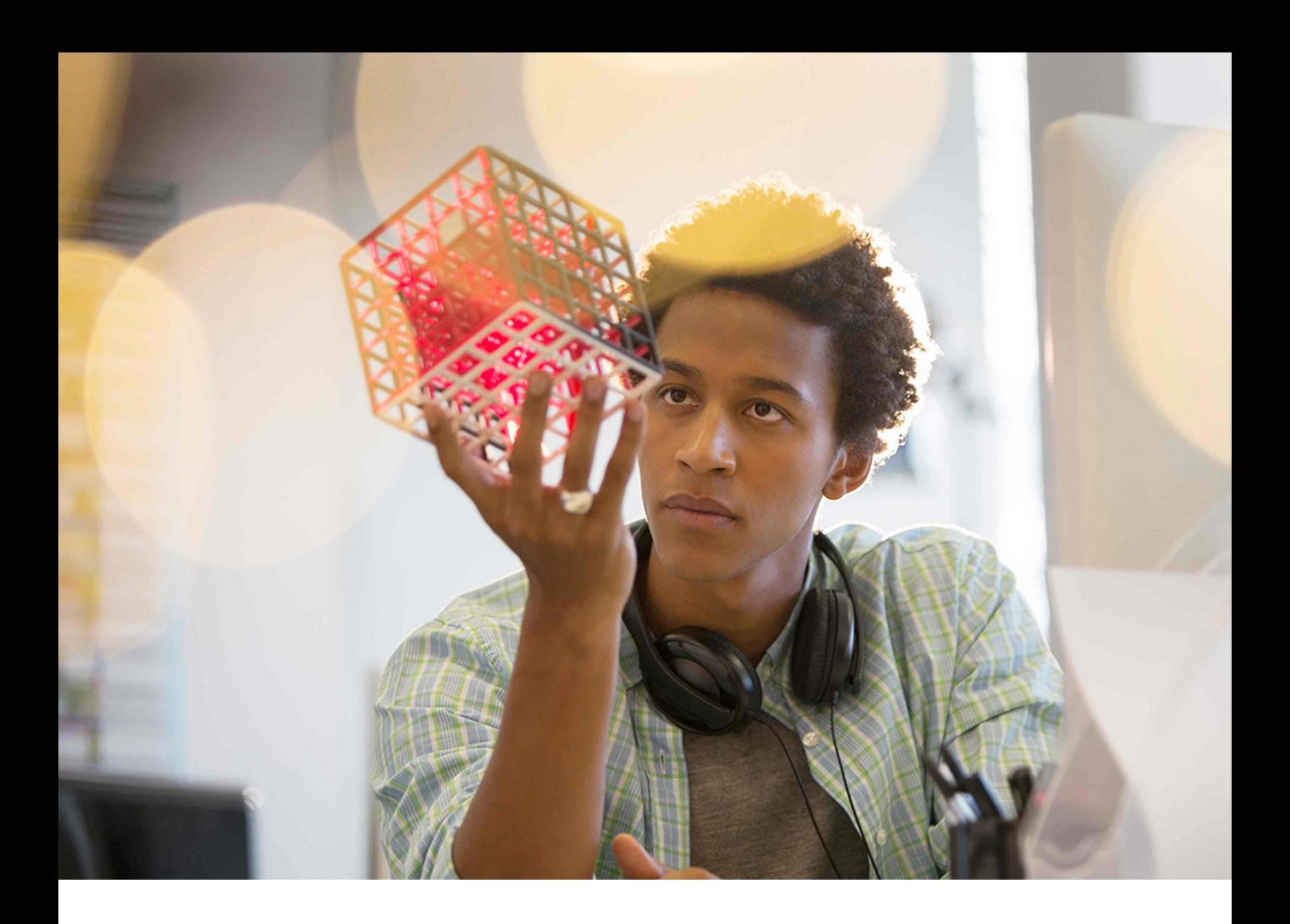

### PUBLIC 2021-08-04

# **IT Handbook**

**Design Changes for SAP Analytics Cloud and SAP Data Warehouse Cloud**

## **Content**

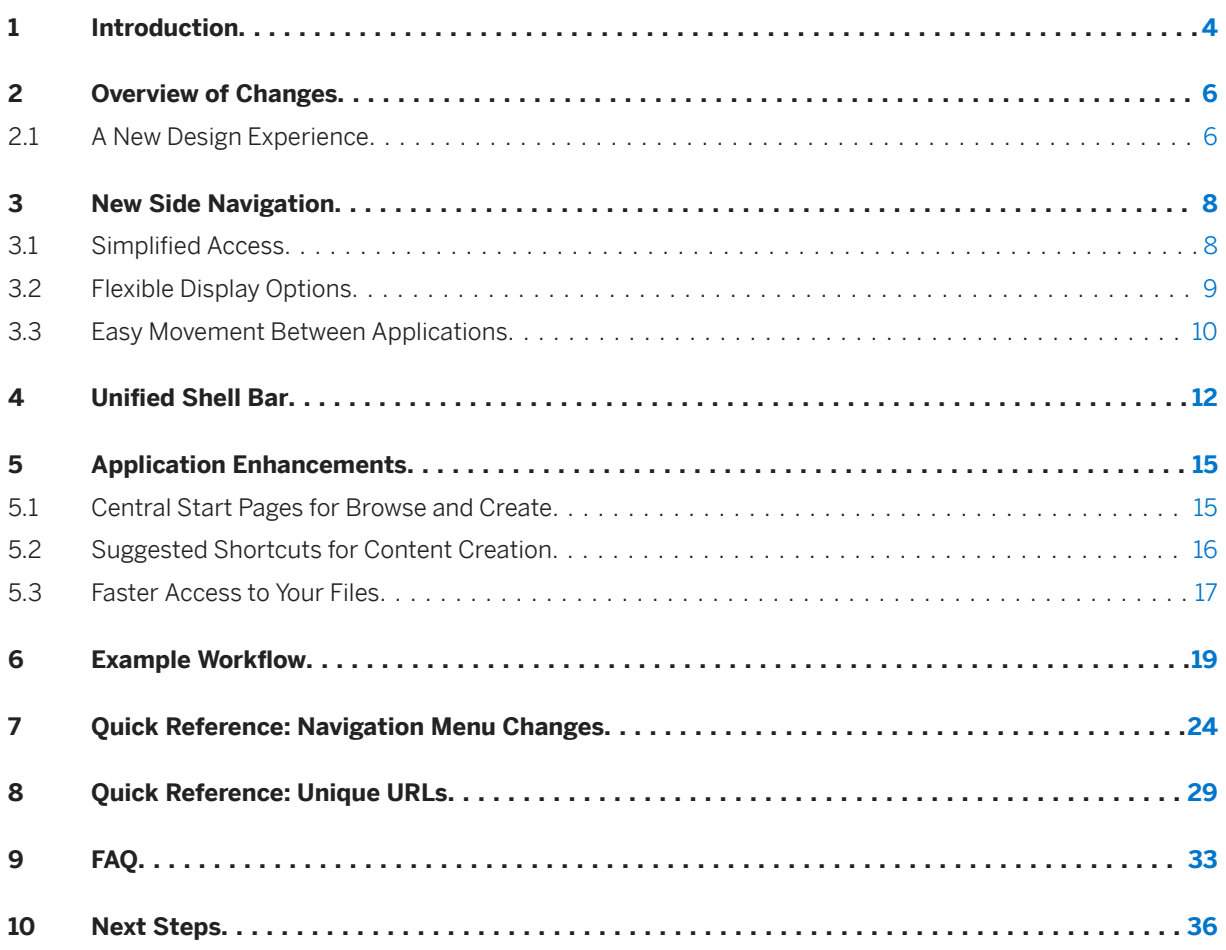

## **Document History**

Review the latest changes and additions to this document.

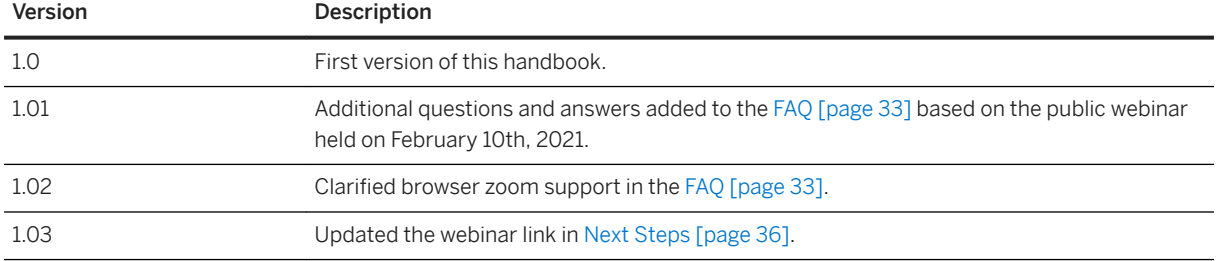

## <span id="page-3-0"></span>**1 Introduction**

With SAP Analytics Cloud and SAP Data Warehouse Cloud we're introducing a new design experience to simplify how you interact with our data and analytics solutions, increase your productivity, and provide a solid platform that supports you on your data journey.

### **Who is the handbook for?**

This handbook is for IT administrators, or anyone managing an SAP Analytics Cloud or SAP Data Warehouse Cloud system. Use this document to discover the major changes coming to your tenants, and to help plan your communications to your users. We want to empower you with the information you need to ensure your organization is successful adopting the benefits of these product improvements.

You can stay up-to-date and take advantage of webinars, videos, and other learning materials at:

[https://saphanajourney.com/](http://help.sap.com/disclaimer?site=https%3A%2F%2Fsaphanajourney.com%2F)

### **What's in this handbook?**

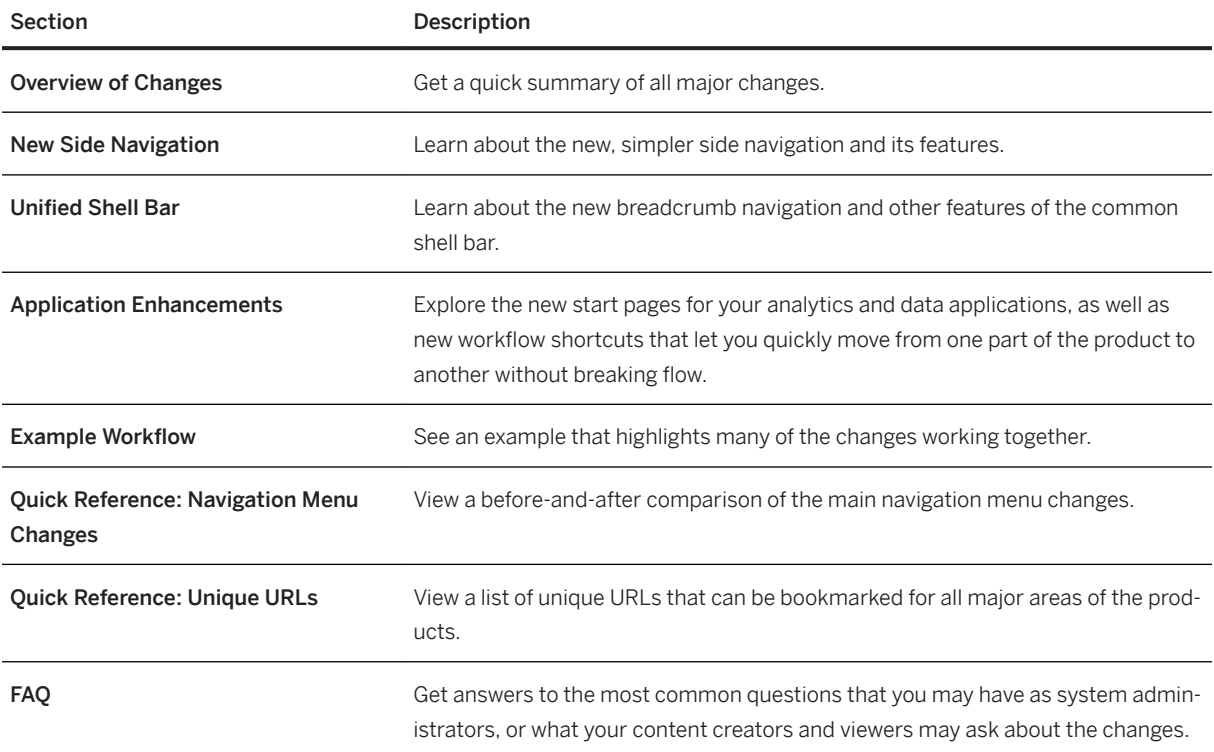

Section Description

Next Steps **Next Steps** Where to go next for additional learning resources and support.

## <span id="page-5-0"></span>**2 Overview of Changes**

We had several design goals in mind to improve SAP Analytics Cloud and SAP Data Warehouse Cloud:

- **Simplify** the navigation to be intuitive, consistent, and seamless across the products.
- Provide an experience that is **made for the needs** of each and every user.
- Enable the products to better work together as an interconnected set of solutions for your data and analytics processes, while retaining the flexibility to use the products separately.

The next section outlines the changes to the navigation and workflow interactions, with deeper dives on key highlights throughout this document.

### **2.1 A New Design Experience**

The initial improvements to SAP Analytics Cloud and SAP Data Warehouse Cloud are focused on three main parts: a new side navigation, a unified top shell bar, and enhancements to how you interact with the different data, analytics, and administration **applications and tools** for your productive work:

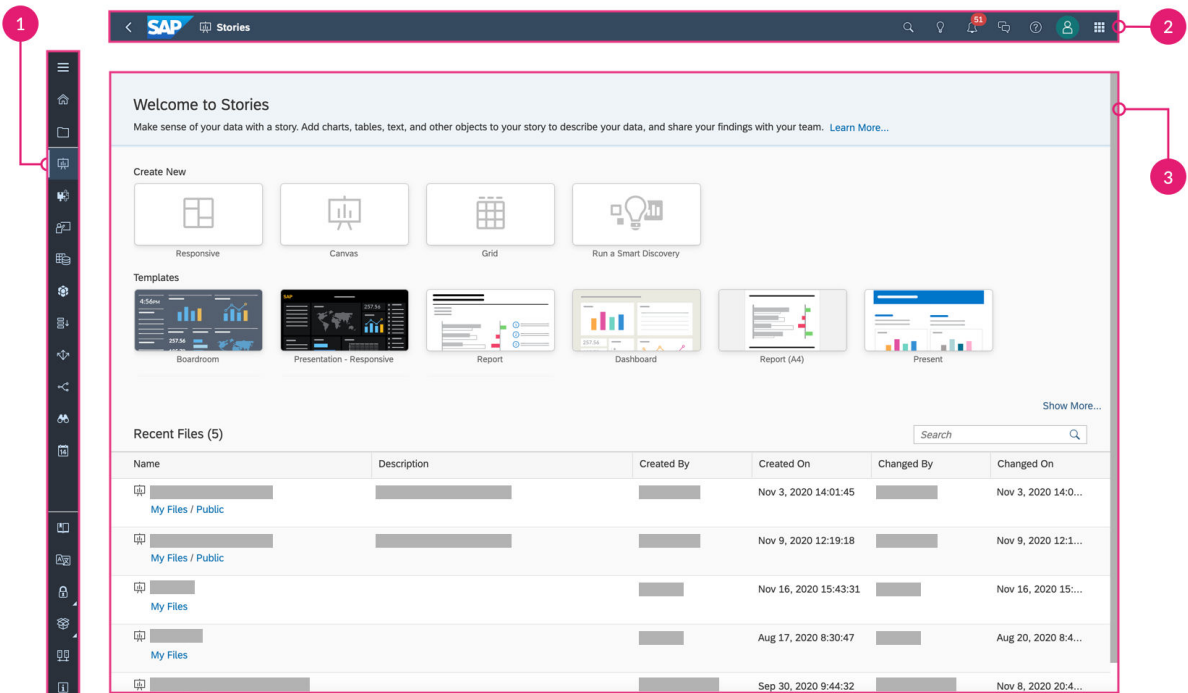

Let's look at the highlights of each of the three parts:

#### 1 Side Navigation

A new side navigation flattens the hierarchy of menu options for easier access, replacing the separate *Browse*  and *Create* paradigm for a simpler, single-click entry point for viewing and creating content.

The new side navigation is responsive, adapting its vertical layout as users are given access to additional features. It also offers flexible collapsed, expanded, and full-screen display options so it can be tailored to each user's needs.

Check out [New Side Navigation \[page 8\]](#page-7-0) for full details.

#### 2 Shell Bar

The new shell bar includes a single breadcrumb that always shows you where you're working in and let's you easily navigate to any part of the folder path for the current file. The shell bar is also harmonized across SAP Analytics Cloud and SAP Data Warehouse Cloud for a consistent experience.

Unique URLs allow for easy bookmarking and also let you open individual tabs or file instances directly.

Check out Unified Shell Bar [page 12] for full details.

Also view [Quick Reference: Unique URLs \[page 29\]](#page-28-0) at the end of this handbook for a list of URLs.

#### 3 Application Enhancements

New single-entry start pages in SAP Analytics Cloud that let you browse your recent files or create new ones provide a consistent experience across all content creation applications. For example *Stories*, *Analytic Applications*, *Digital Boardroom*, *Datasets*, *Modeler*, *Data Actions*, *Allocations*, *Value Driver Trees*, and *Smart Predict*.

New workflow features add the flexibility to move through the product as you're creating content without breaking flow during tasks.

Check out [Application Enhancements \[page 15\]](#page-14-0) for full details.

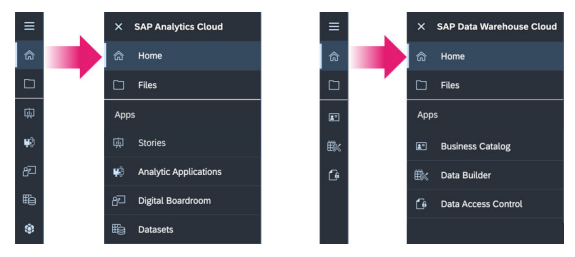

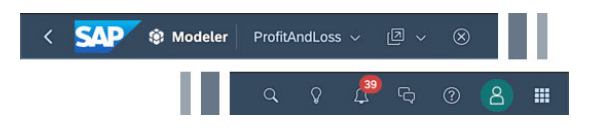

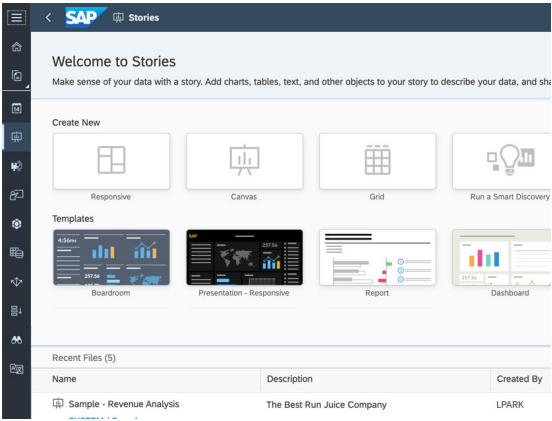

## <span id="page-7-0"></span>**3 New Side Navigation**

The ease of which you can move around and interact with our software is key to keeping productivity high and maintaining focus on your tasks. We wanted to make it more clear where to go and shorten the time to get there.

### **3.1 Simplified Access**

The *Browse* and *Create* menus in our previous navigation duplicated menu names and caused some confusion by separating the experience of opening your previous files and creating new ones. We've flattened the side navigation into a single list. Less clicks means easier access and a faster way to switch between different areas of the product.

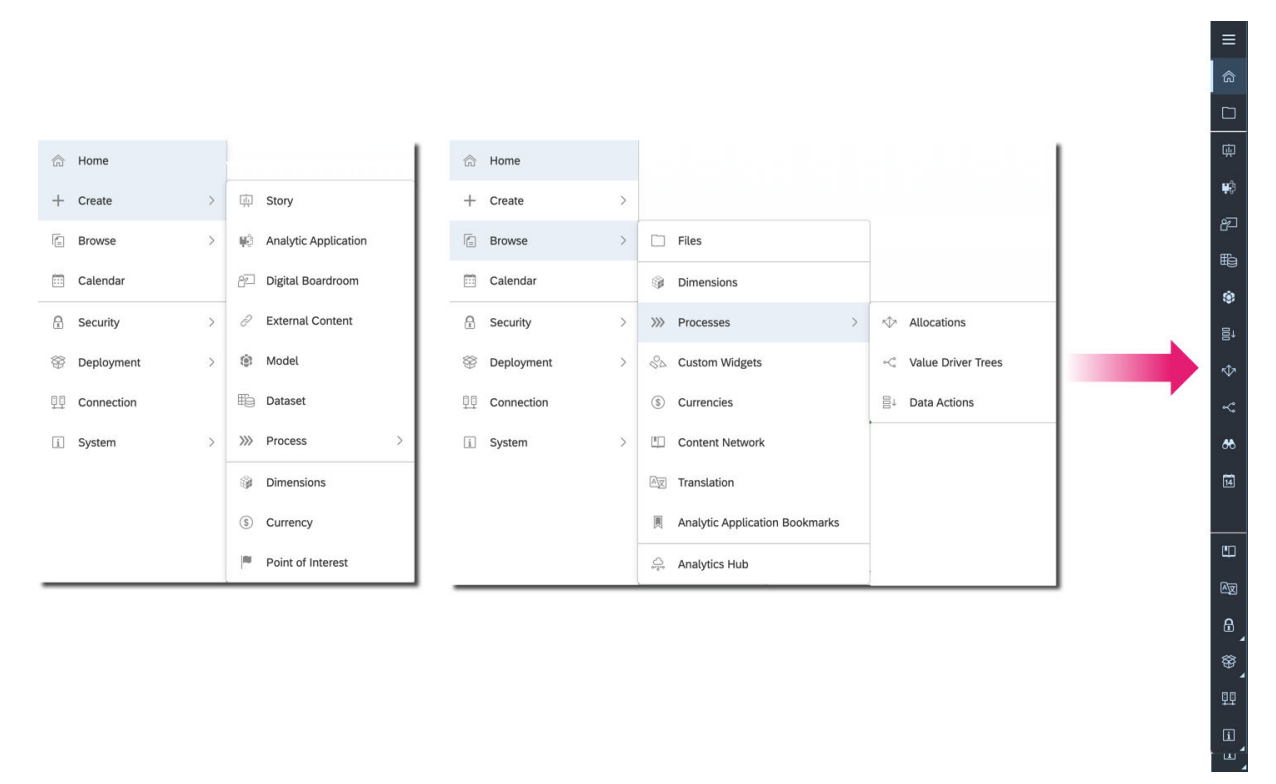

#### The new side navigation simplifies access to all areas of the products.

So for example whether you want to create a new story or continue working on an existing story, in either case click on *Stories* to get working.

<span id="page-8-0"></span>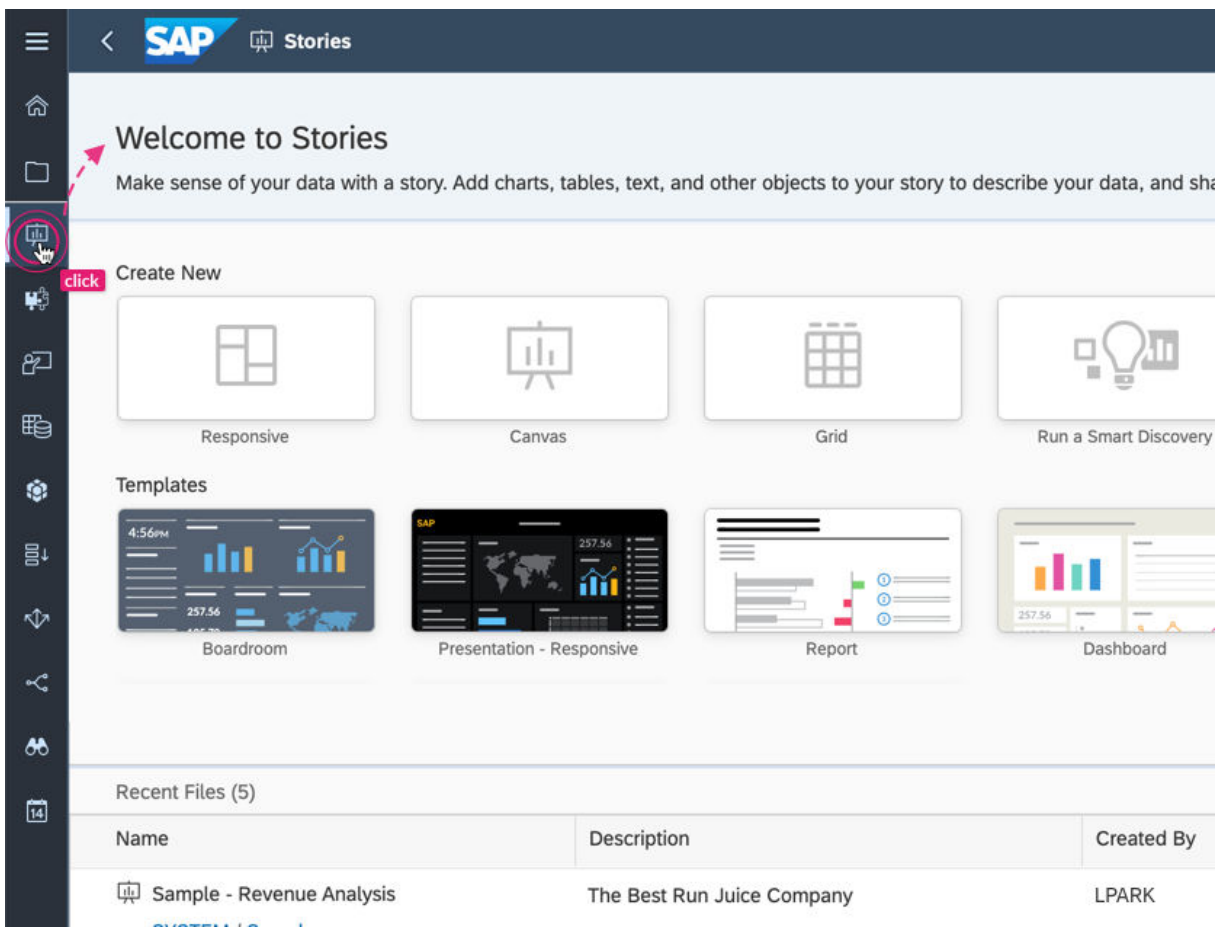

The new side navigation offers a single entry point for creating or viewing content.

Like before, what's visible in the side navigation changes depending on the permissions and license each user has. To reduce clutter, the new side navigation has a responsive design. Once your browser hits the minimum height, menu options are automatically hidden under *More...*.

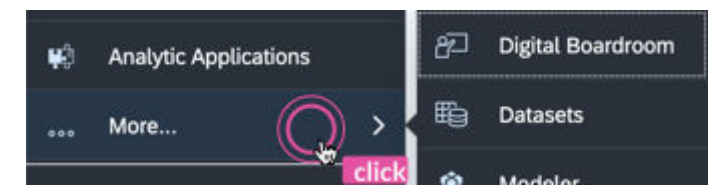

Click More... to see additional menu options when the side navigation is reduced in height.

## **3.2 Flexible Display Options**

As your users become familiar with the location and icons in the side navigation, they can collapse it to gain more screen space to work with. Click the *Main Menu* to expand or collapse the side navigation.

<span id="page-9-0"></span>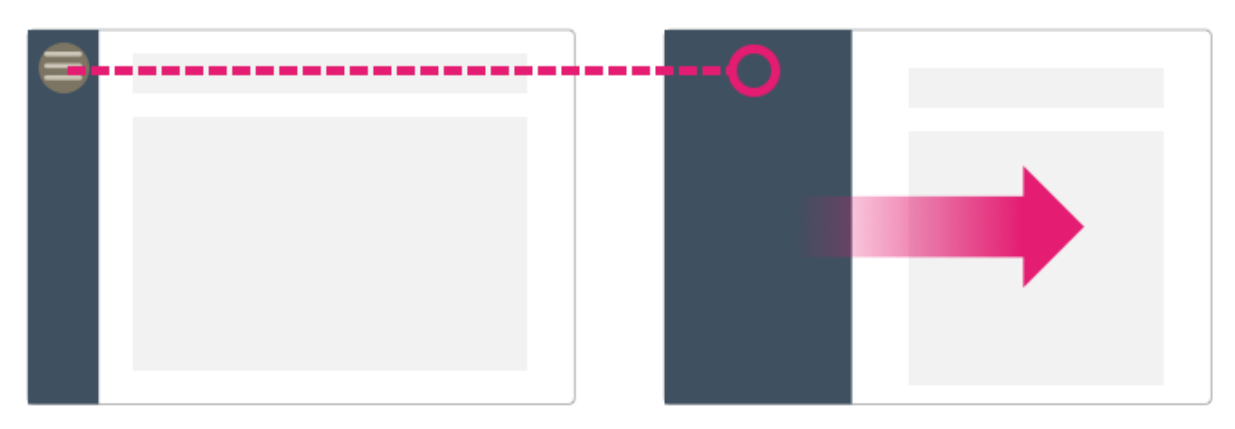

Click the main menu again to see the full names of all menu options.

When presenting stories and Digital Boardroom dashboards and agendas, the side navigation is still hidden to maintain that full-screen experience.

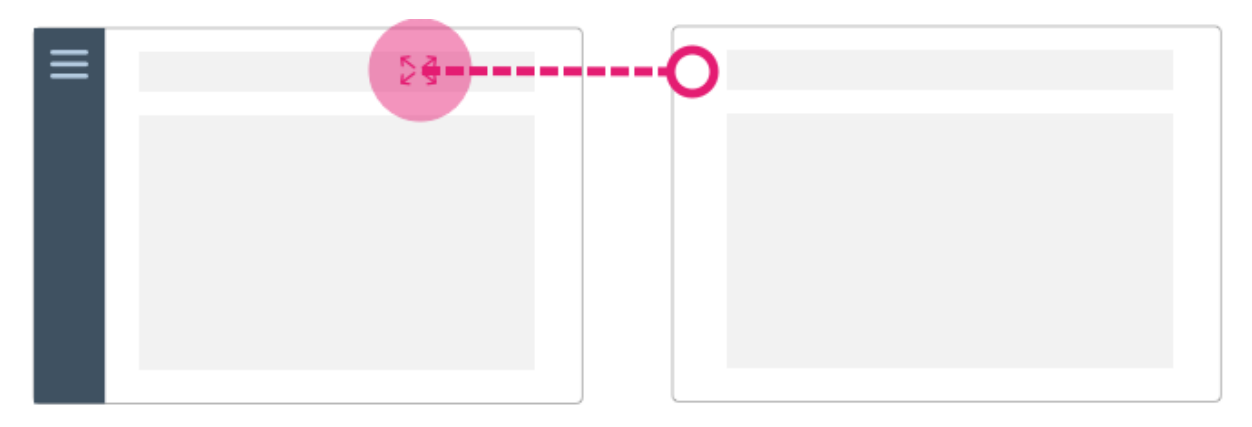

Use full screen mode when presenting to colleagues or to have more room for personal viewing.

### **3.3 Easy Movement Between Applications**

Often users want to make quick changes in different areas of the products. We're working on making movement between different areas as fast and easy as possible.

The flattened side navigation allows for quicker back-and-forth movement. But also in this initial release of updates, those who prefer can now open multiple browser tabs by right-clicking on the side navigation.

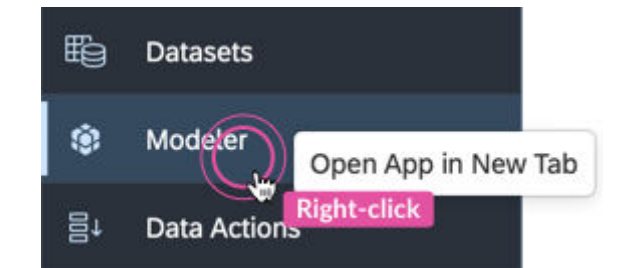

Right-click to open new tabs or windows depending on your browser settings.

Options for keeping multiple applications and tools open at the same time is a key goal of the new design - this is the first step.

## <span id="page-11-0"></span>**4** Unified Shell Bar

The shell bar is the uppermost horizontal section of all products in our platform, displaying breadcrumb navigation and actions relating to the active screen. It also contains universal features including search, notifications, discussions, help, user profile settings, and the product switch. With the revamped shell bar, we wanted to ensure a consistent experience across our products, and have a clear and easy-to-use breadcrumb navigation to orient you no matter where you are.

Let's take a look at the different options in the shell bar.

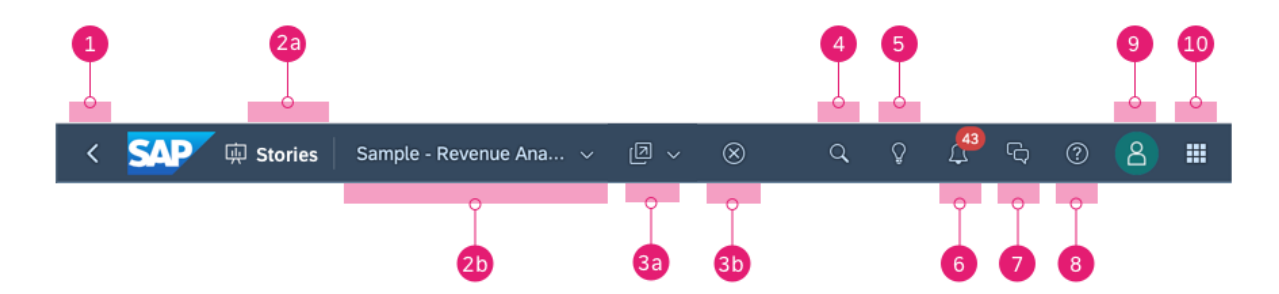

New or updated shell bar options are highlighted in yellow

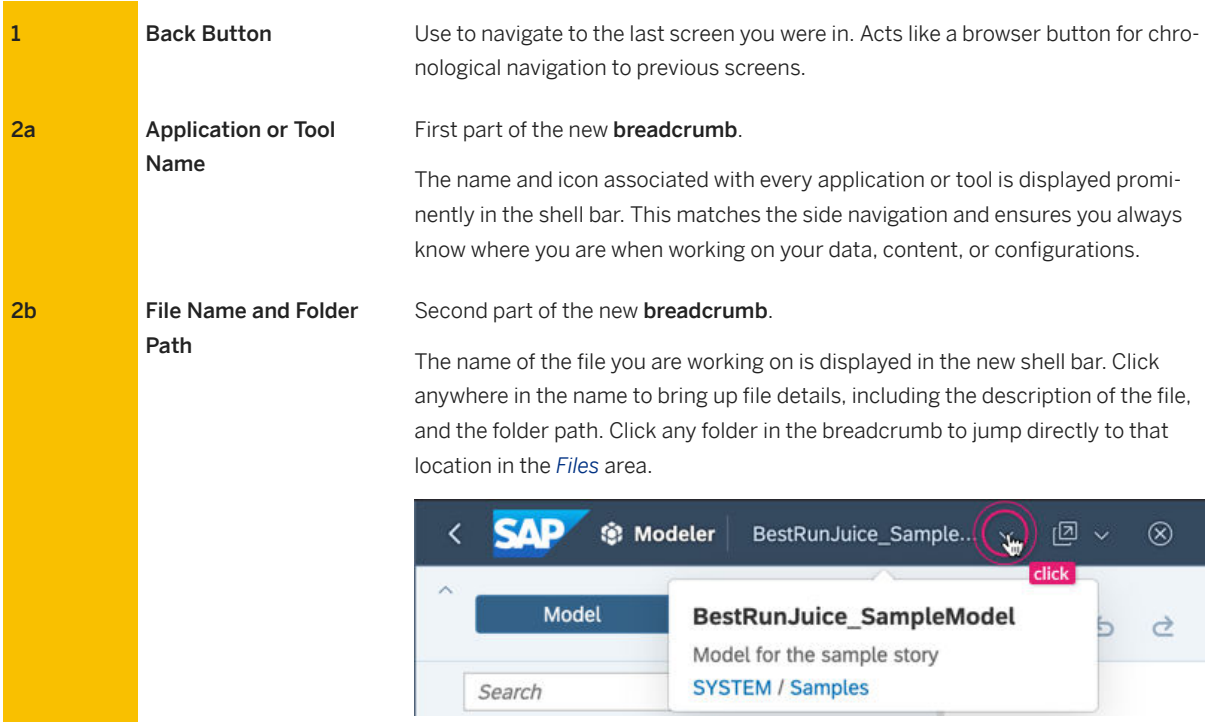

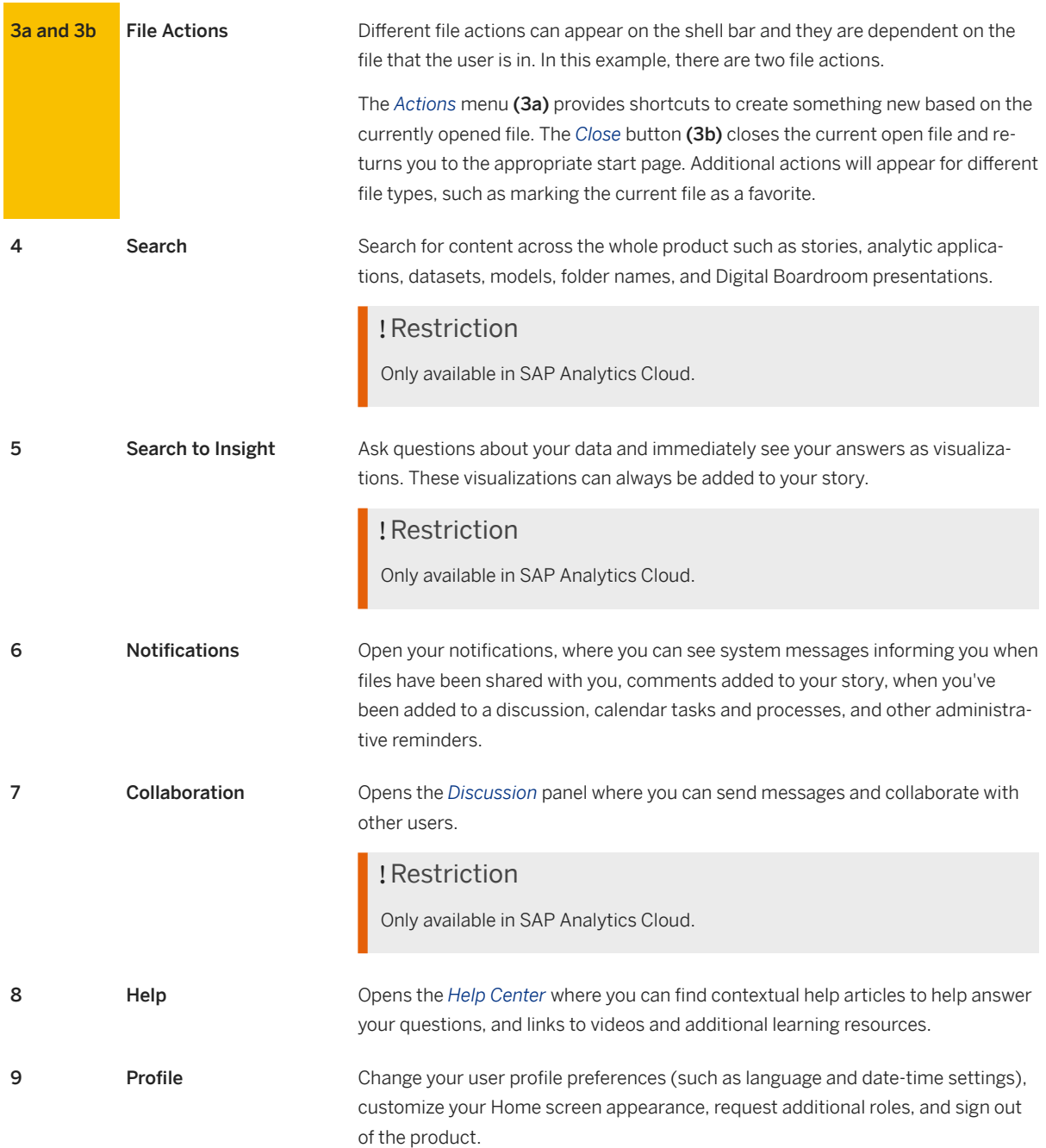

10 Product Switch If you have multiple products, the Product Switch lets you quickly navigate between your SAP Analytics Cloud, SAP Data Warehouse Cloud, and SAP Analytics Hub tenants.

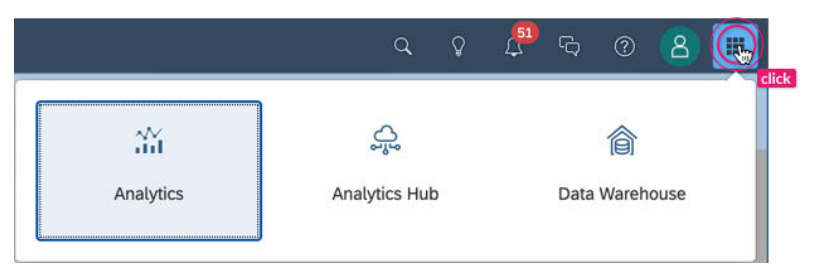

## <span id="page-14-0"></span>**5 Application Enhancements**

One of the biggest design challenges we wanted to tackle was how to **optimize the user flow** throughout the products.

The previous design made interconnected workflows more challenging than it needed to be - often interrupting content creators and forcing them to stop what they're doing. We wanted to create a more frictionless experience for multi-application scenarios and as much as possible avoid breaking the flow of the creator.

### **5.1 Central Start Pages for Browse and Create**

As you saw from the new side navigation, *Browse* and *Create* workflows are now accessible from the same initial page. Let's take a closer look at this new start page using the *Stories* as an example.

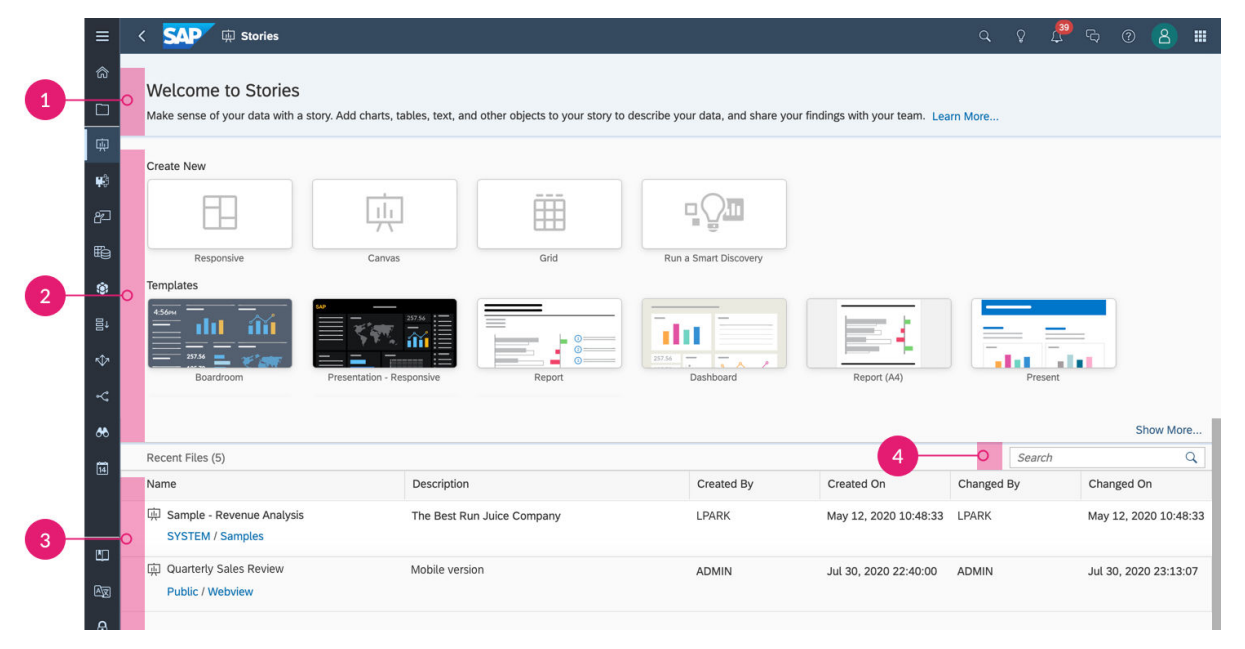

#### The same start page design for content creation and viewing add consistency across the products

1 Welcome Message Every start page begins with a welcome message stating the purpose and value of each tool. A *Learn More...* link opens the help contextually to a unique starting point where you can get questions answered and access additional learning materials.

<span id="page-15-0"></span>2 Create New **Options** A set of tile-based menus let you create new content, either a new blank file, or from a variety of other unique starting options. For example in the case of *Stories*, you can create a blank story with a responsive, canvas, or grid starting page. You can also create a new story from a predefined template or based off a Smart Discovery.

> *Analytic Applications*, *Digital Boardroom*, *Datasets*, *Modeler*, *Data Actions*, *Allocations*, *Value Driver Trees*, and *Smart Predict* have their own unique create new options displayed in the same design.

3 Browse Recent Files

The *Recent Files* table let's you easily re-open previous files and continue working. You can see the last 25 files you recently worked on.

### $\rightarrow$  Tip

Under each name you'll also find the complete folder path where the file is stored in the file repository. Click on any folder link in that path and you'll jump straight to that location in the *Files* area for quick access.

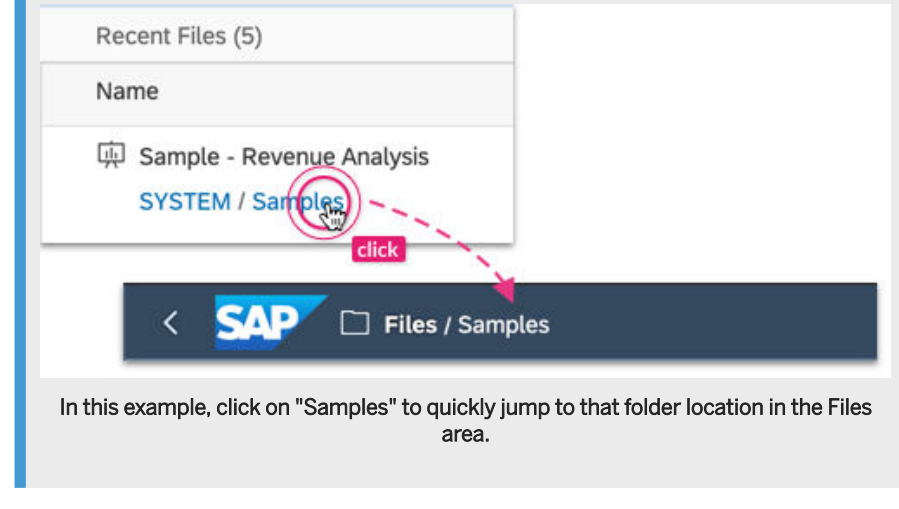

<sup>4</sup> Search Filter Filter the results in the *Recent Files* table. The table updates as you type in the search so you can quickly find what you're looking for.

The new start page eliminates the repeated navigation and additional clicks you had to perform between the *Create* menu, *Browse* menu, and the *Files* area. And having this page consistent across the product means new users don't have to learn different paradigms for creating new content or viewing recent files.

### **5.2 Suggested Shortcuts for Content Creation**

Many content creation workflows require jumping from one place to the next - for example editing a model and then going to the story designer to consume that model in a new story. There are now different sets of contextual file actions accessible from the shell bar.

File actions are placed next to the file name in the *Actions* menu and allow you to directly jump to other workflows based on the selected file.

<span id="page-16-0"></span>

| ≡  | <b>SAP</b><br>意 Modeler  <br>Best Run Bikes Sales Model $\vee$ |                                    | 回<br>$^{\circledR}$<br>$\ddotmark$ |                            |
|----|----------------------------------------------------------------|------------------------------------|------------------------------------|----------------------------|
| ⋒  | $\lambda$<br>Model<br>Data Management                          | General<br>$\approx$<br>$\boxplus$ | <b>Create New</b><br>柬<br>Story    | D<br>田<br>Responsive       |
| ◘  | Search<br>Q                                                    |                                    | W Analytic Application             | 興<br>Canvas                |
| 中  | Account                                                        |                                    | ← Allocation                       |                            |
| ¥₿ | Account BestRunBike                                            |                                    | 昌4<br>Data Action                  |                            |
| உ  | Date                                                           |                                    |                                    | of BestRunBike Fa          |
|    | 曲<br>Date_1901i04                                              |                                    |                                    | Members                    |
| 睧  | Generic                                                        |                                    |                                    | Properties<br>$\mathbf{A}$ |

Create new content based on your currently opened file, then jump directly to it and continue working.

These shortcuts allow you to open or create a new file in another application quickly without breaking flow. Actions have been created for several multi-application workflows. Take a look at the diagram below for the actions currently available:

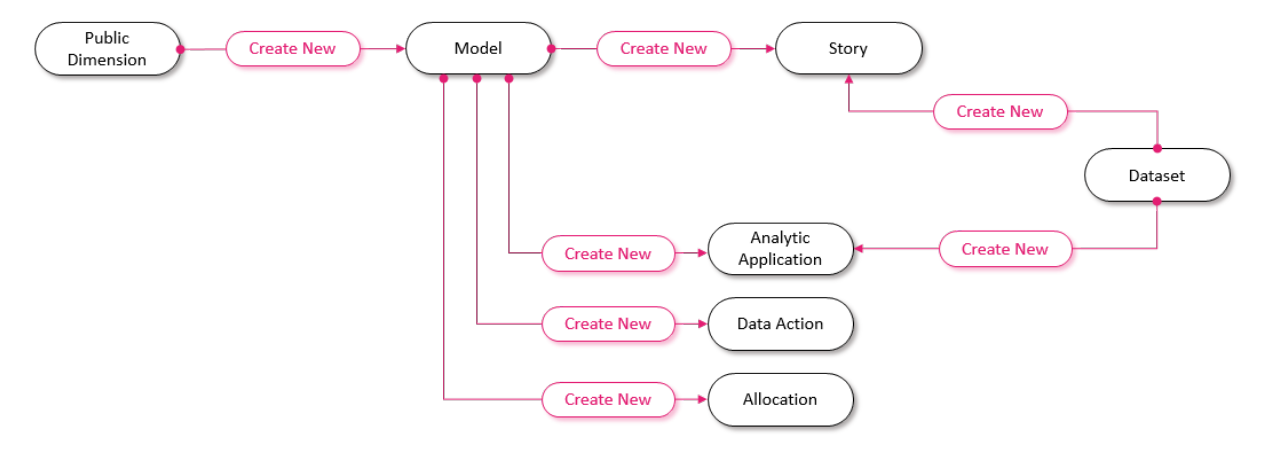

File actions act as shortcuts for the most common interactions between different file types.

### **5.3 Faster Access to Your Files**

Finding and opening your files is time taken away from doing productive work. We've made changes to how you interact with your files and folders, and improvements to the file repository behavior to cut down your time searching and provide a more instant response.

A major change to the *Files* area is that it preserves the state of where you left it. So if you navigate away to another part of the product, it remembers the folder path you had open when you return.

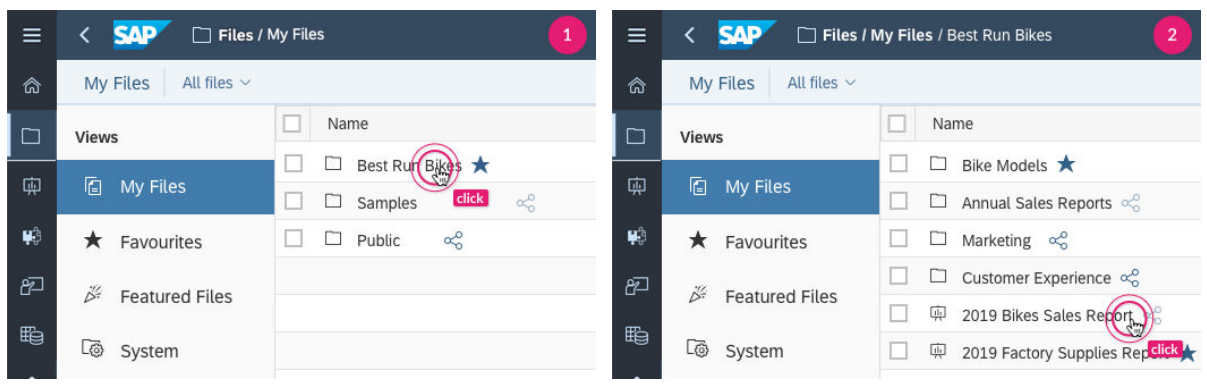

1. Open the Files area. 2 Navigate to a specific folder to open a file.

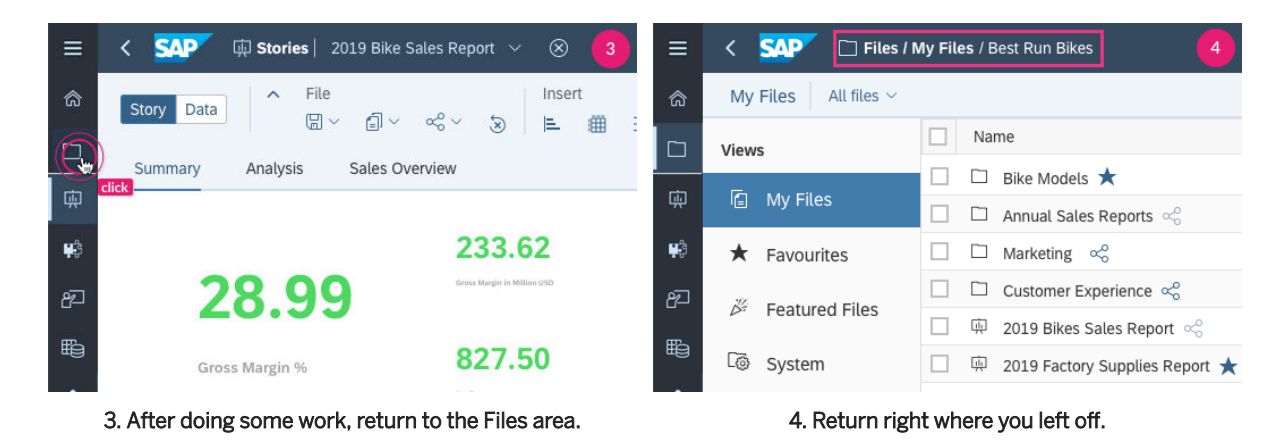

As you've seen in previous sections of this handbook, your files and folders can be accessed directly from several places, including the new start pages and the new breadcrumb in the shell bar. We made architectural enhancements to our file repository to accommodate these features, and in turn shortened the response time for a more snappy experience.

## <span id="page-18-0"></span>**6** Example Workflow

Let's run through a short example that illustrates how these enhancements come together to provide simplify navigation and create a more seamless and efficient workflow.

#### Heather - Analyst and Power User

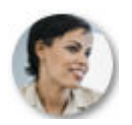

Heather is an analyst and power user of SAP Analytics Cloud who manages operations for the roll out of a new line of racing bikes large supplier. She does light-weight data preparation and modeling in SAP Analytics Cloud, and creates her own stories for ad-hoc analysis. Heather shares these stories with her team and other leadership in her organization.

### Example

#### 1 Returning to Previous Work

Heather is looking to put the finishing touches on a data model she had put aside last quarter so she can start building a new story dashboard.

After signing in to SAP Analytics Cloud, she clicks **&** Modeler in the side navigation (A) which brings her to the start page.

Entering **"bike"** in the search filter (B), she finds her previous model in the *Recent Files* table and clicks on it to edit (C).

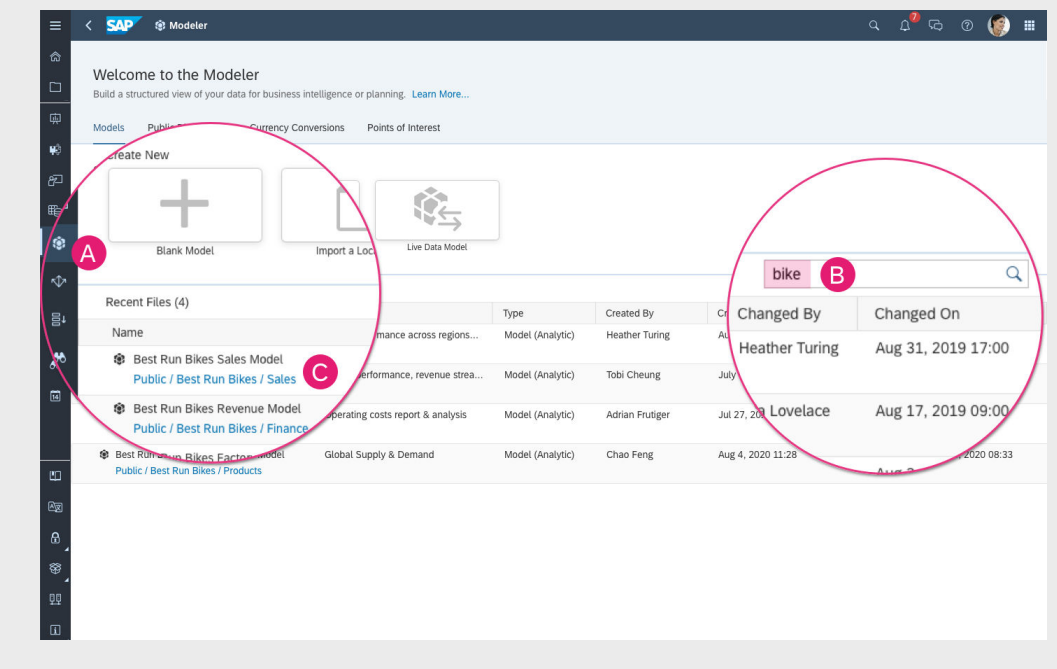

### 2 Jumping Off to Create a New Story

After wrapping up work on her model, Heather now wants to create new story. Heather opens the file actions menu and selects *Story... > Canvas* from the *Create New* menu (D).

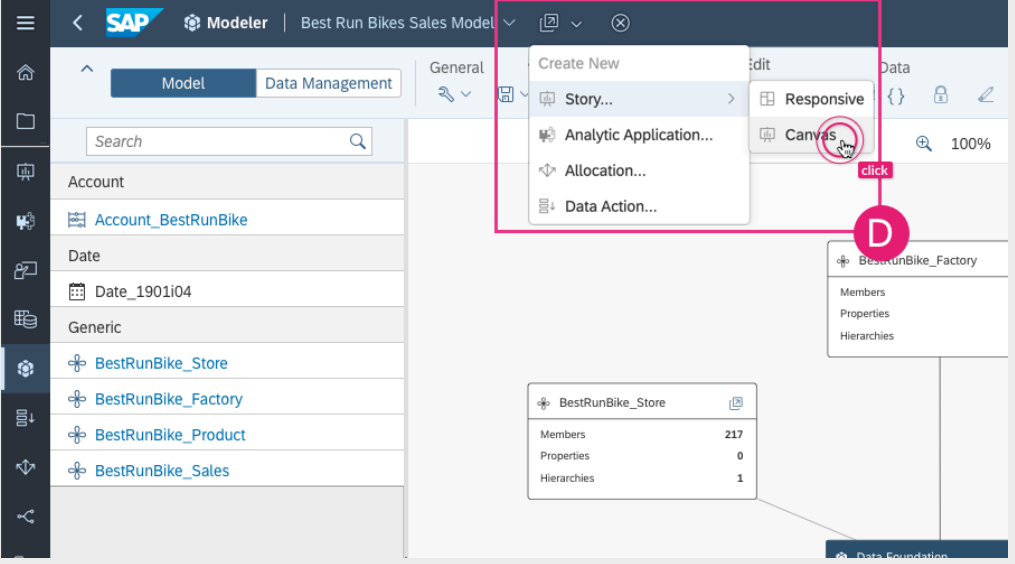

A new, blank story with a canvas page is created based off Heather's currently opened model, and she's taken straight to the story designer to get started visualizing her data (E).

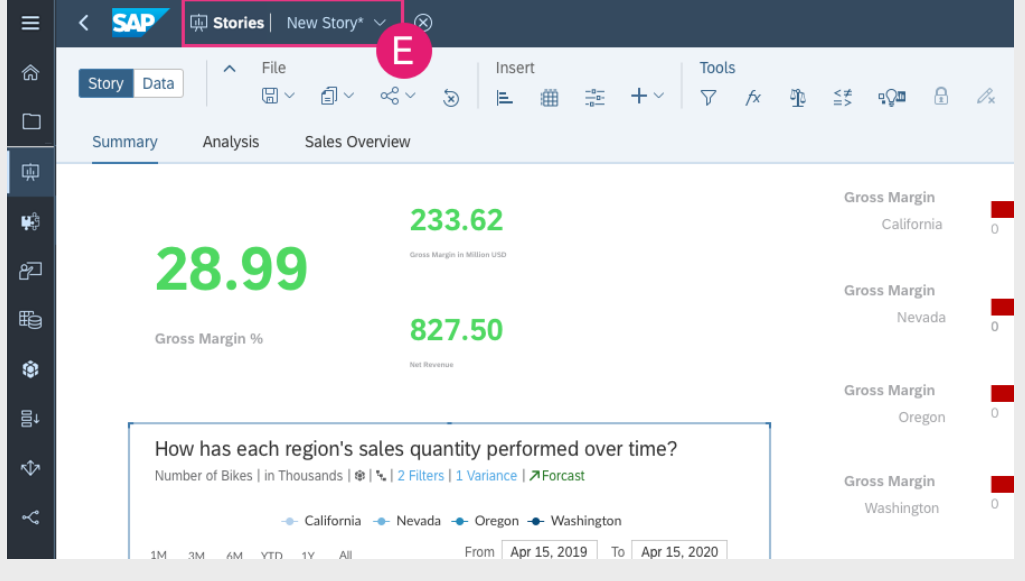

#### 3 Saving and Closing

After putting together a draft of her visualizations, Heather saves the story and click the *Close* button in the shell bar (F).

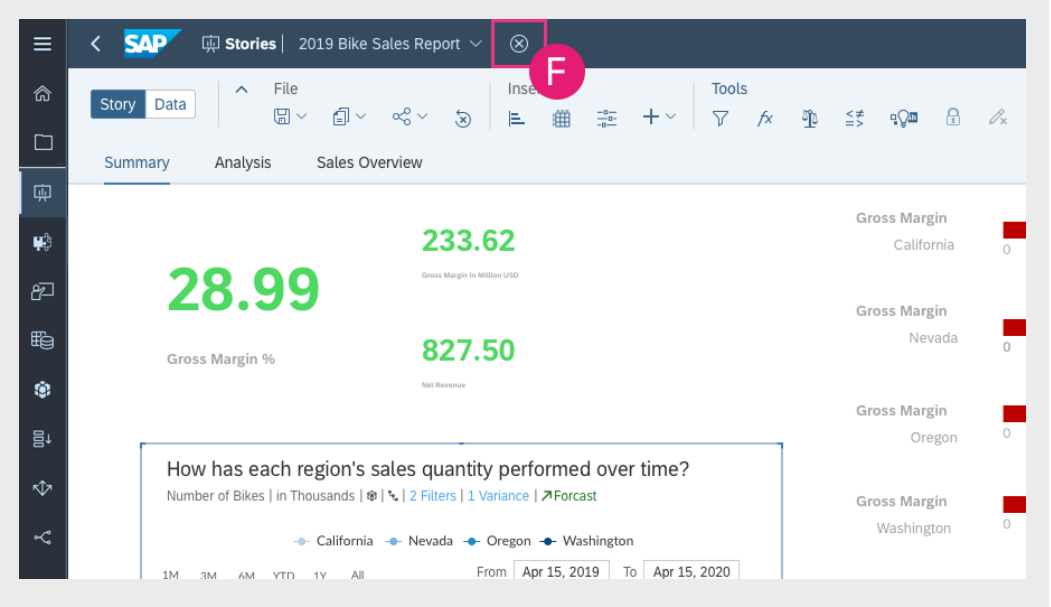

Her new story shows up in the start page under *Recent Files* (G).

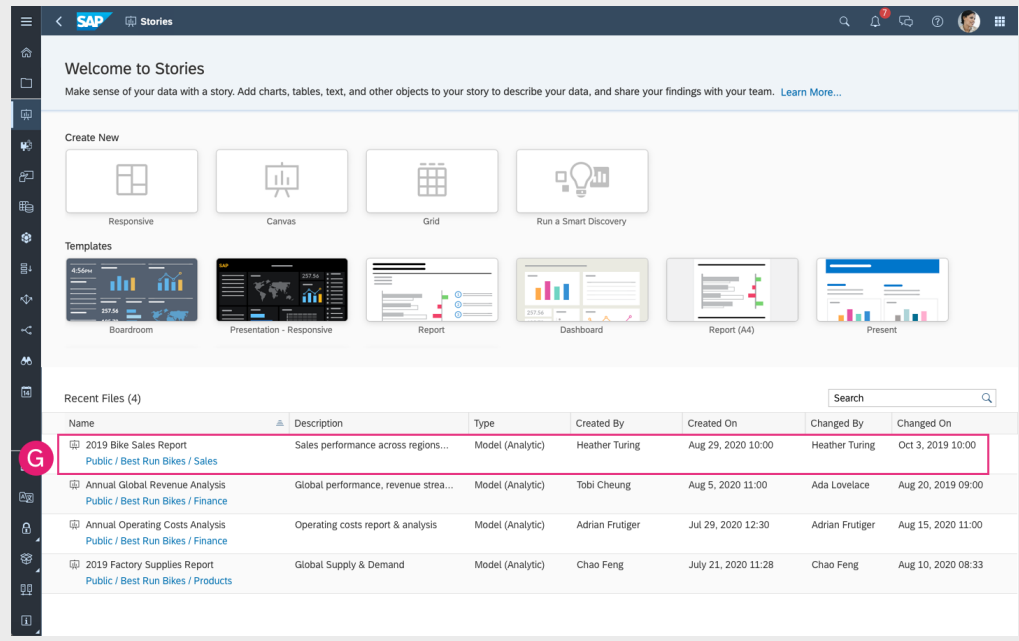

### 4 Accessing a Folder

Heather wants to see all related models and stories in the same Public/Best Run Bikes/Sales folder, so she clicks on the Sales folder name under her new story in the *Recent Files* table (H).

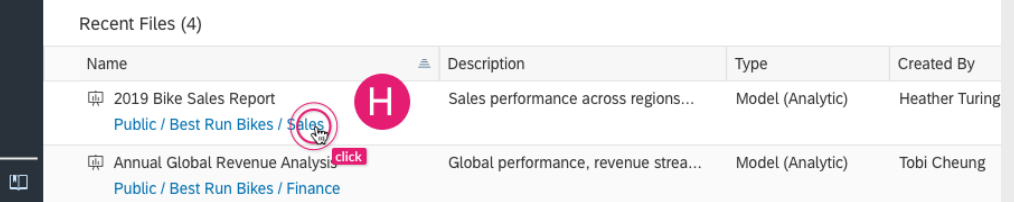

The *Files* area is quickly opened, taking Heather directly to her folder (I).

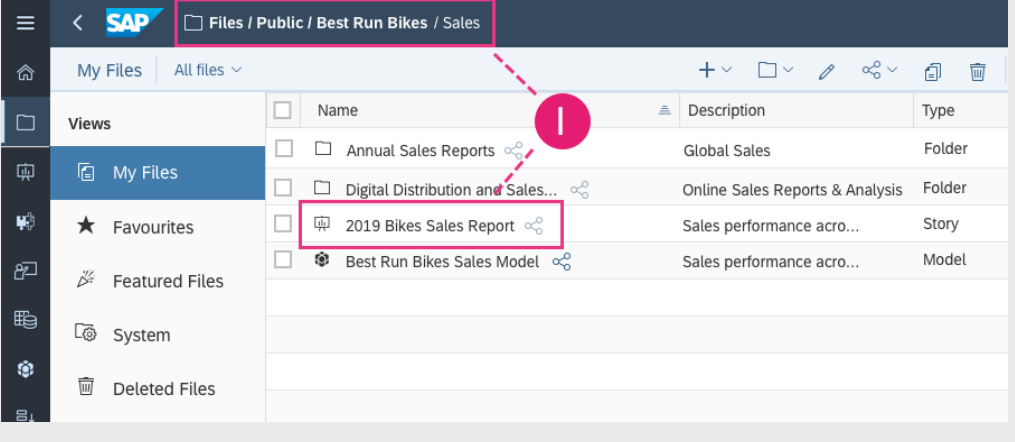

### 5 Sharing URLs

Viewing the Sales folder, Heather remembers that she wanted to send her updated model to a colleague to review. Heather clicks on the model to open it (J).

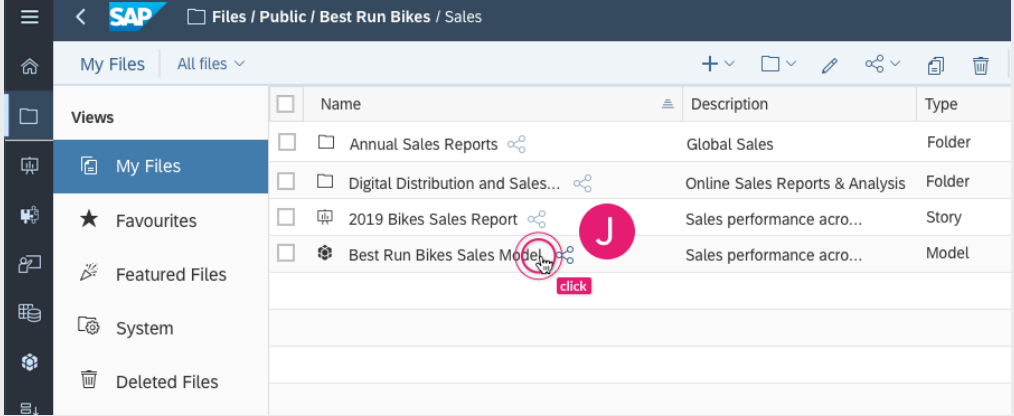

Highlighting and copying the URL in the browser address bar (K), Heather is able to paste the link into her company's internal chat system and send her colleague a message with the model before she signs off for the day.

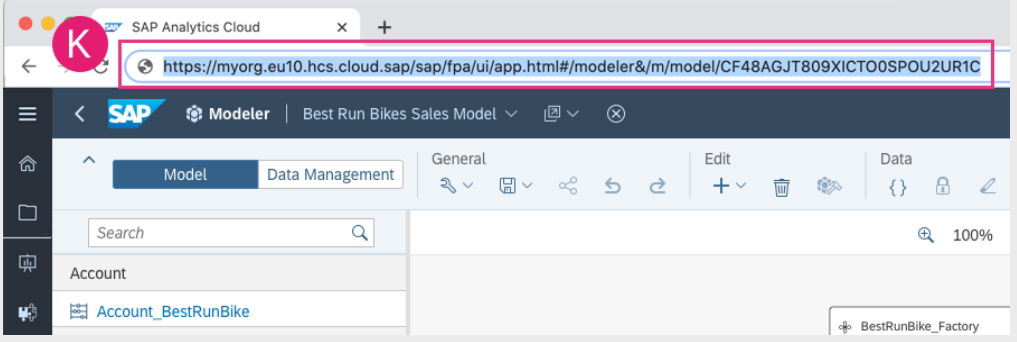

This was just a small sampling of how the design changes we've introduced can help the day-to-day interactions with our products.

## <span id="page-23-0"></span>**7 Quick Reference: Navigation Menu Changes**

Most menu options keep the same names and icons in the new side navigation. Use the table below as a quick reference on any changes that will take effect with this update.

### **SAP Analytics Cloud - Creator and Viewer Applications**

### $\rightarrow$  Tip

The main change for SAP Analytics Cloud is that you can now create new files and browse your most recent files from a single start page - no more separate *Create* and *Browse* menu navigation.

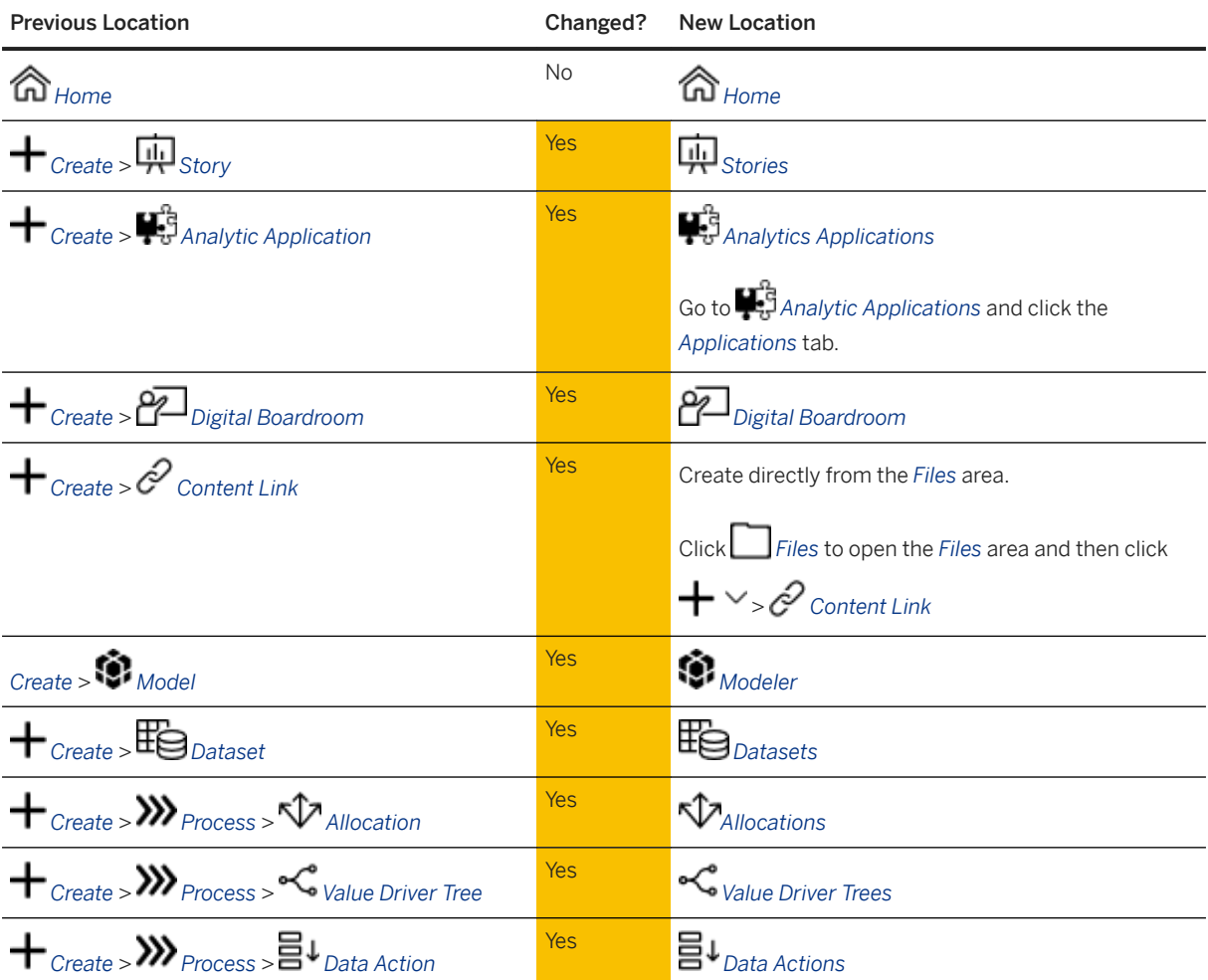

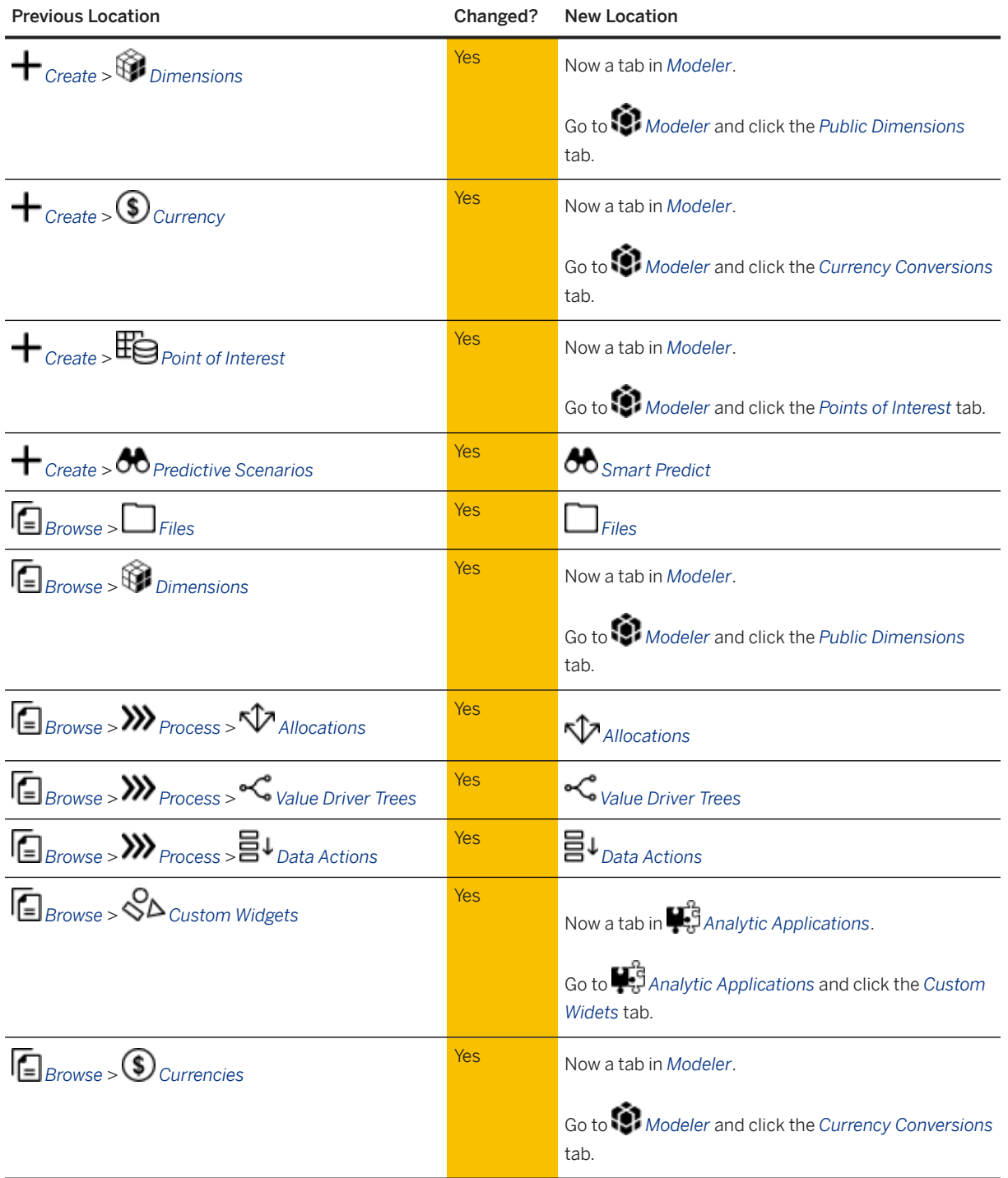

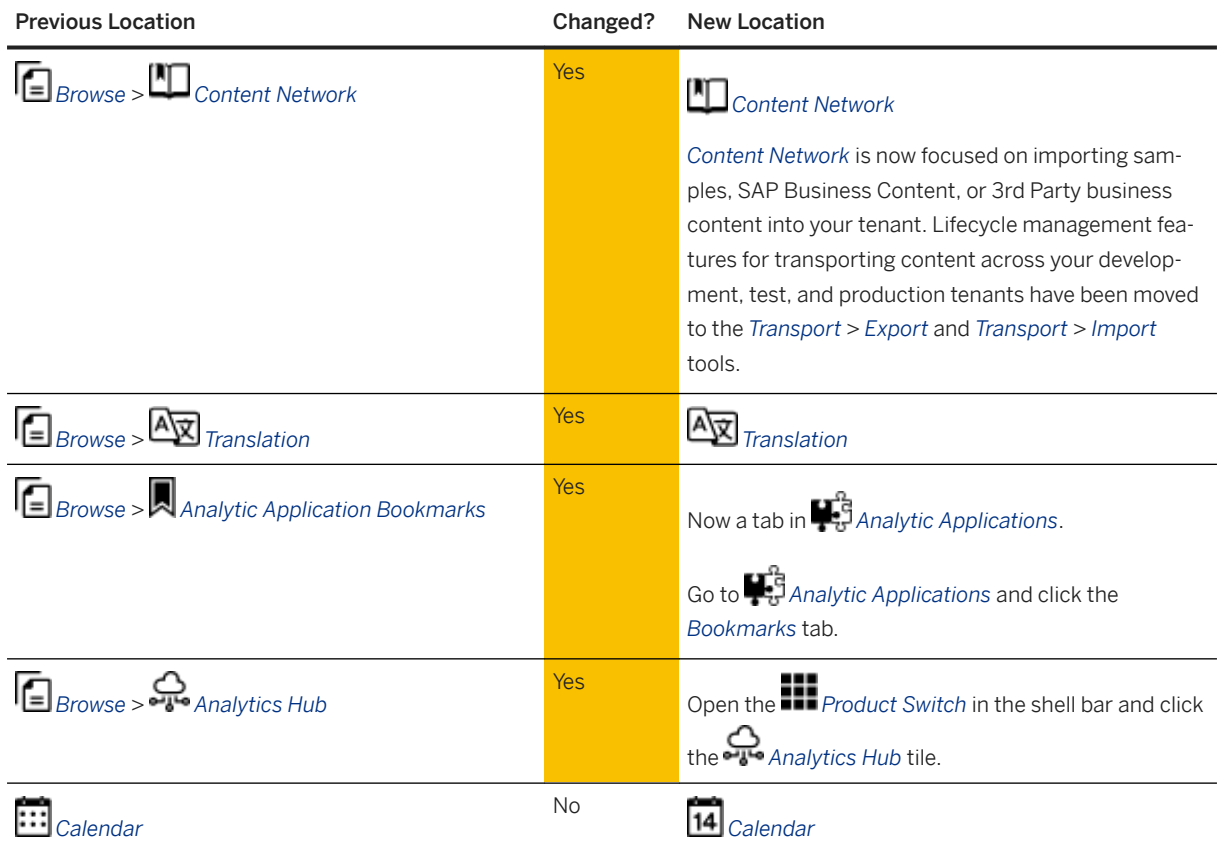

### **SAP Analytics Cloud - Administration Tools**

### $\rightarrow$  Tip

*Deployment* has been renamed to *Transport* to better reflect the lifecycle management workflows for moving content between your tenants. All other navigation items and tool names are unchanged.

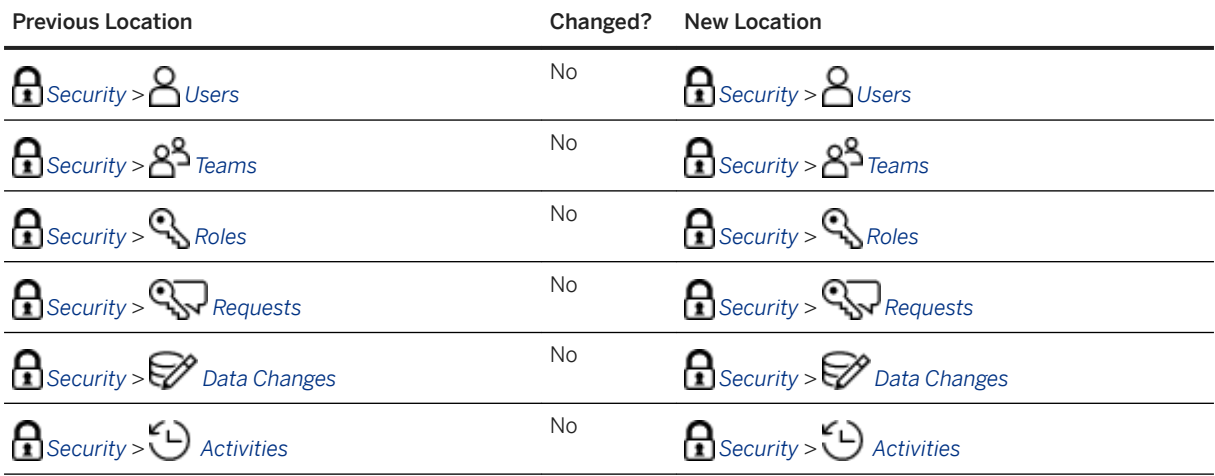

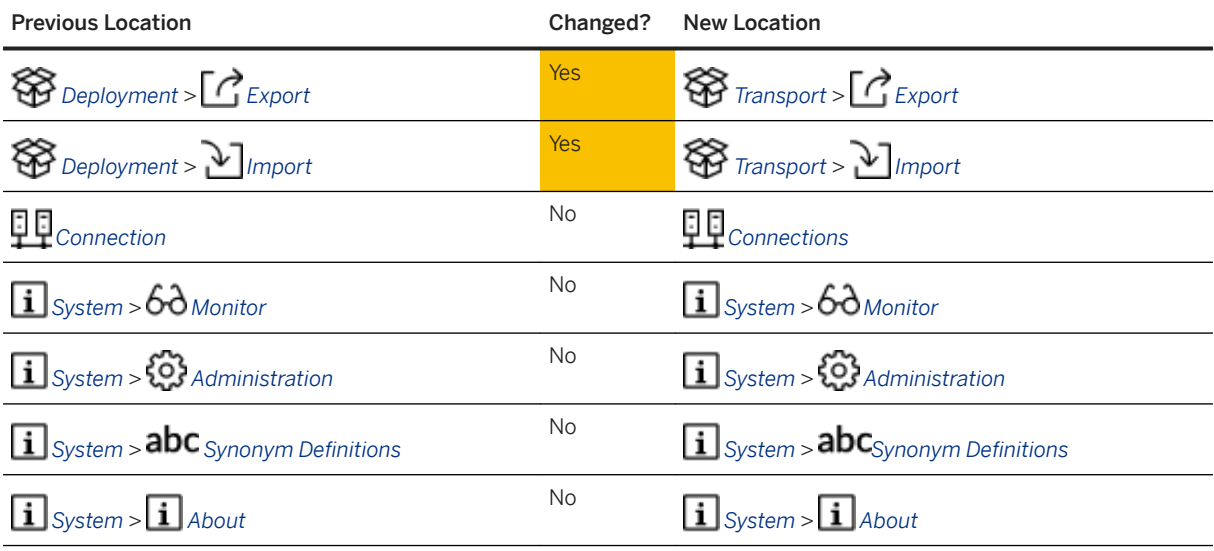

### **SAP Data Warehouse Cloud**

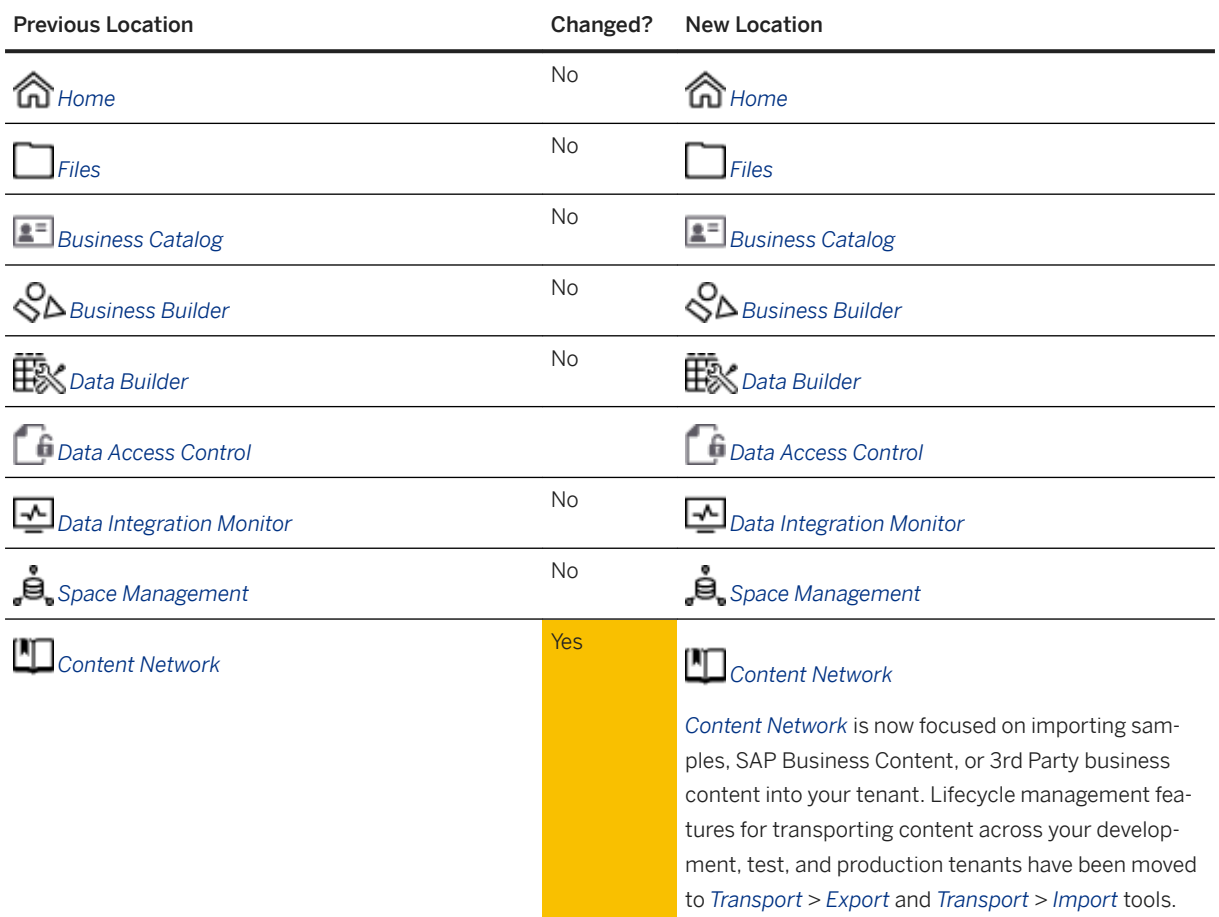

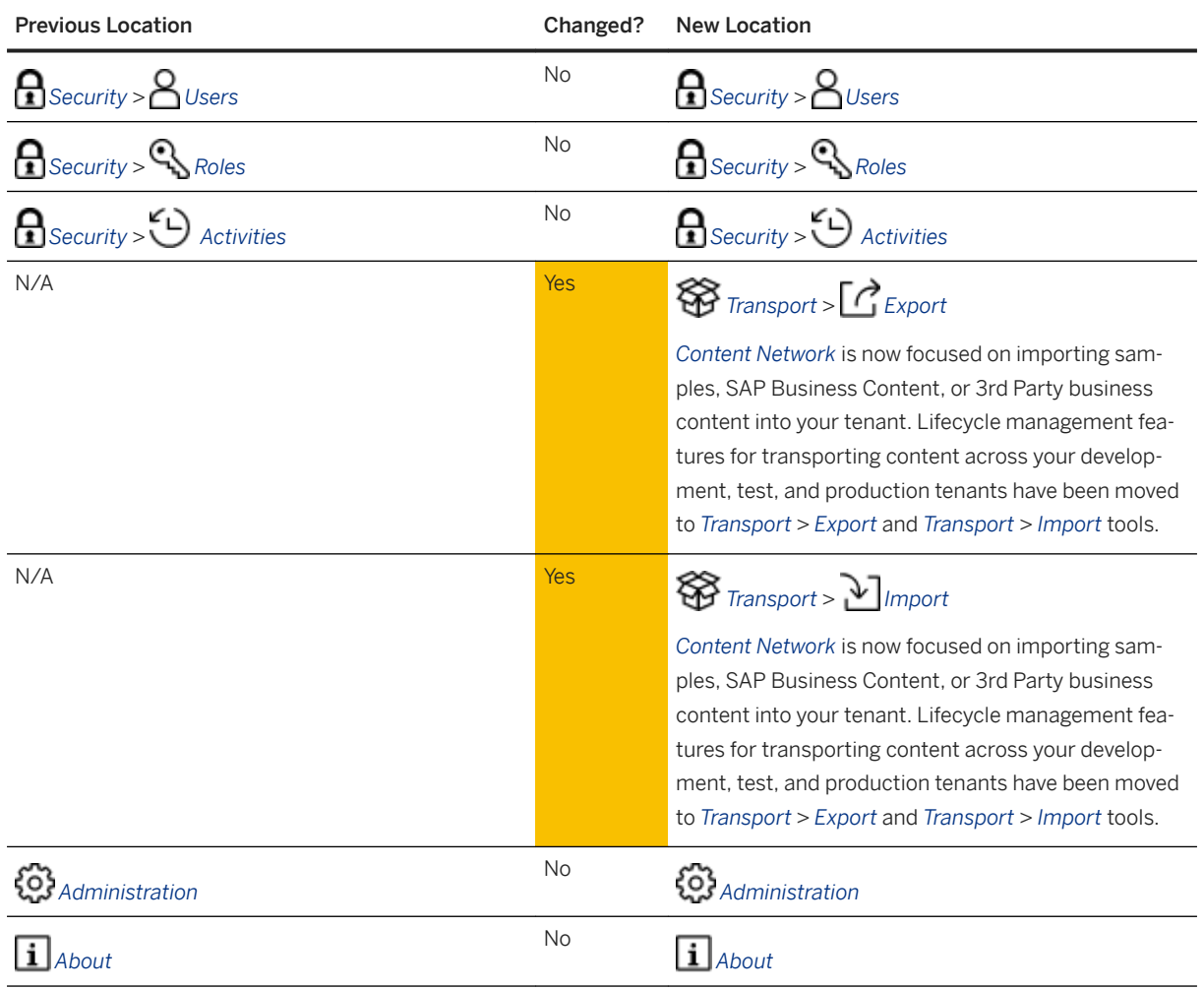

## <span id="page-28-0"></span>**8 Quick Reference: Unique URLs**

Each application and tool in SAP Analytics Cloud and SAP Data Warehouse Cloud now has a human-readable URL that's easy to bookmark and share. Use the table below as a quick reference.

### **SAP Analytics Cloud - Creator and Viewer Applications**

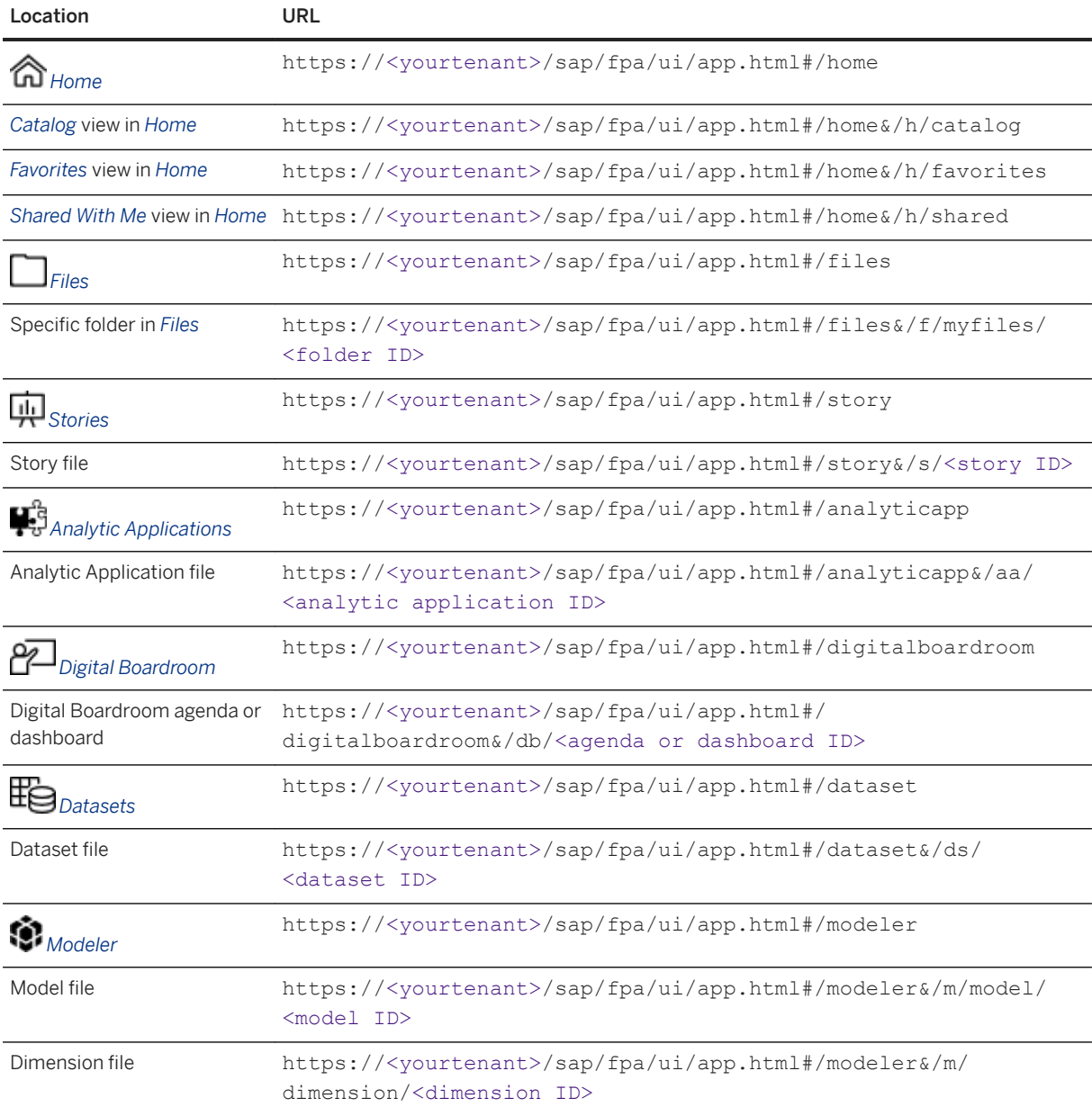

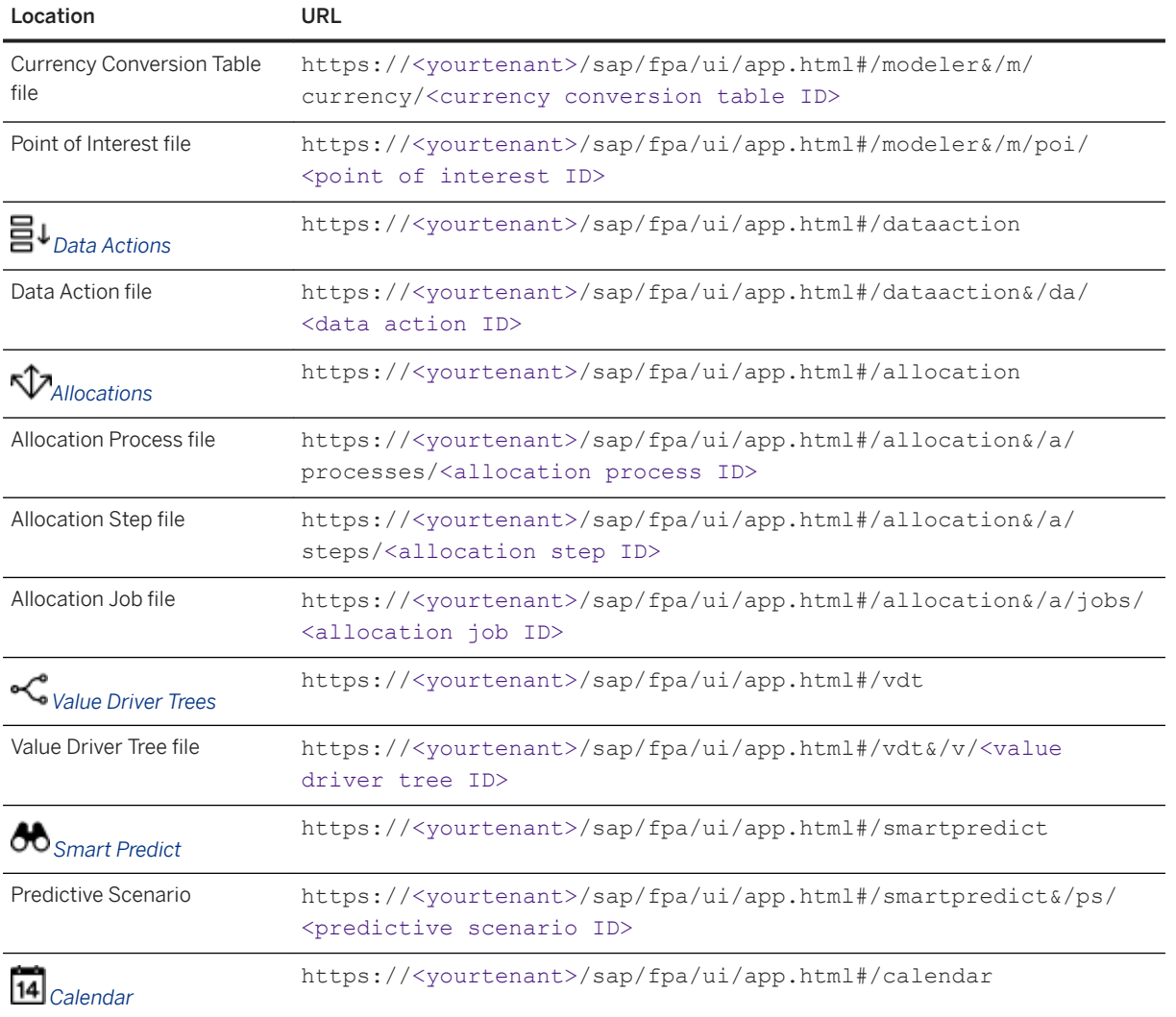

### **SAP Analytics Cloud - Administration Tools**

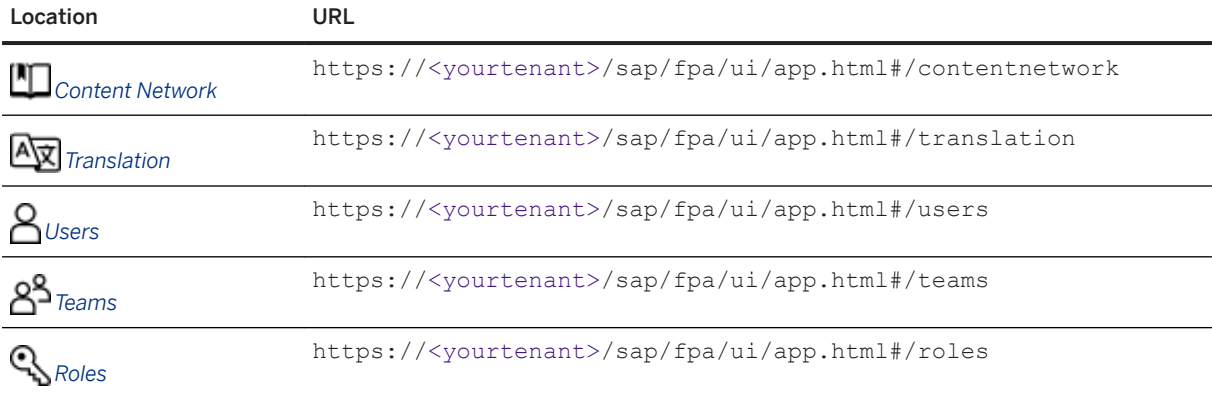

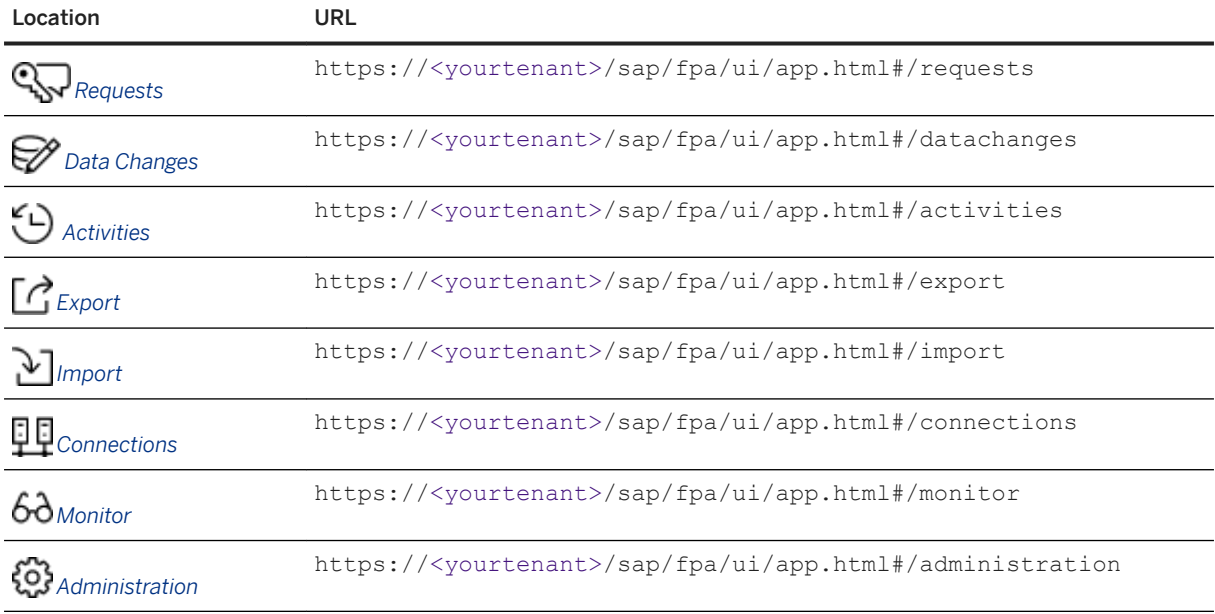

### **SAP Data Warehouse Cloud**

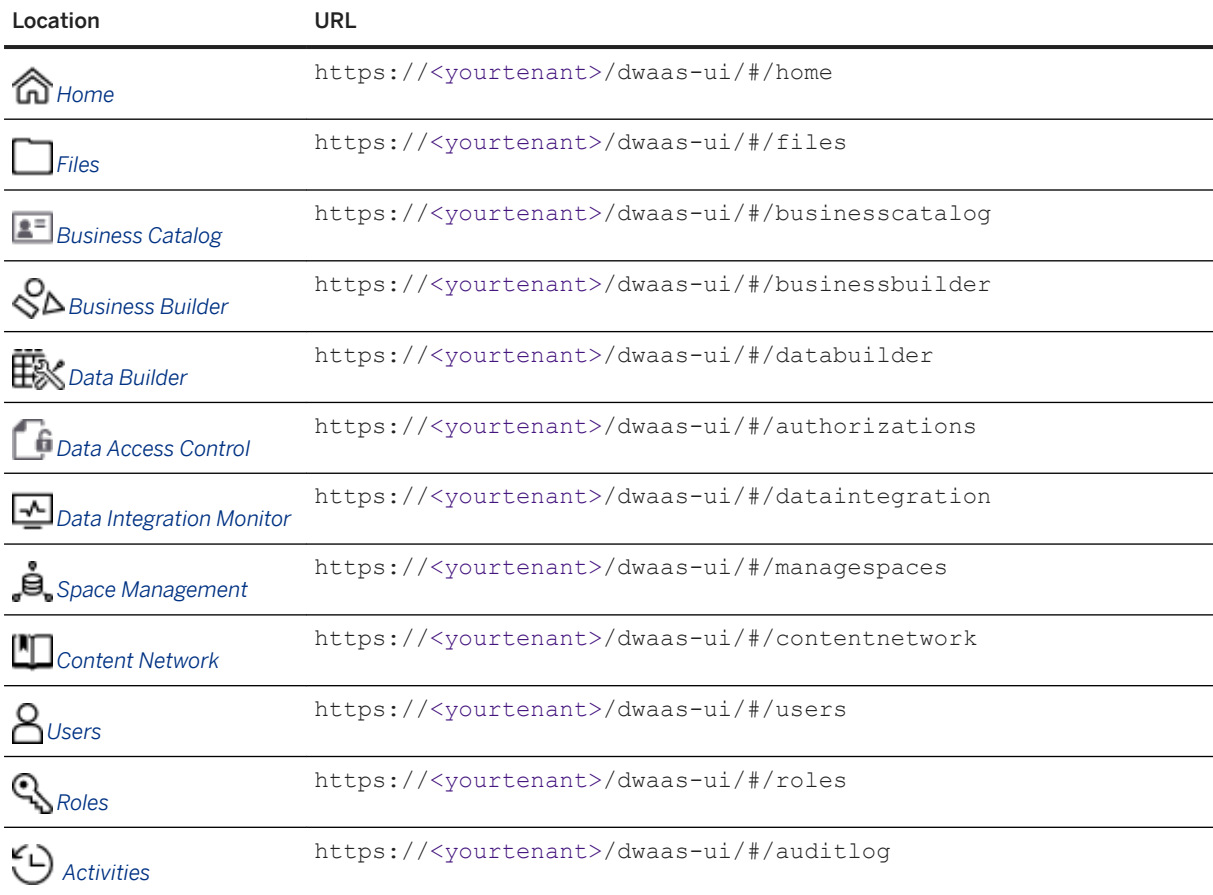

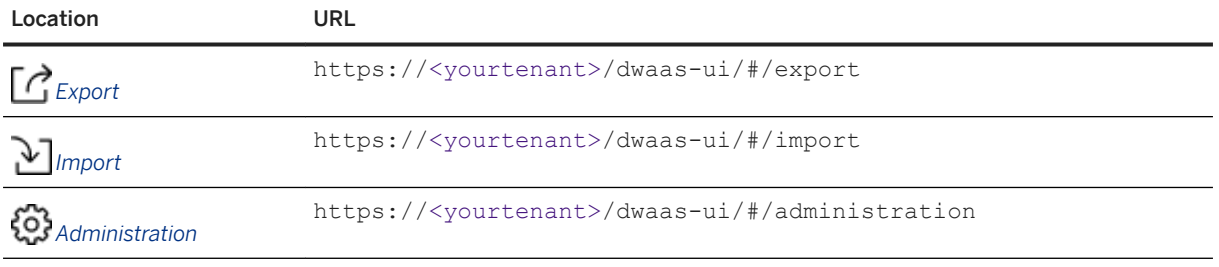

## <span id="page-32-0"></span>**9 FAQ**

Get answers to common questions about these changes.

### **General**

### **Is the new design free?**

Yes! The new design is applied automatically to your tenants upon release, with no extra cost.

#### **Do Trial tenants also get the new design?**

Yes, all tenants will get the new design automatically upon release.

### **Is the new design available to Analytics Hub? What about SAP Hana Cloud and SAP Data Intelligence Cloud?**

No, for this first release, only SAP Analytics Cloud and SAP Data Warehouse Cloud get the new design.

#### **Will these UI changes be coming to the mobile apps?**

No, the mobile app is designed specifically for phone and tablet form factors. These changes are only coming to the web version.

### **Personalization and Customization**

#### **Can I adjust the home page for my SAP Analytics Cloud users?**

Yes, home page customization remains the same for now while we work on new design improvements to the home experience. As administrators, you can configure defaults for the home screen from the *Default Appearance* tab under *System* > *Administration*. Your users can continue to personalize their Home screen from *Profile* > *Home Screen Settings* in the shell bar.

You can also still configure publishing to the Catalog, and show *Today*, *Catalog*, *Favorites*, and *Shared With Me*  tabs on the Home screen for easier content discovery.

#### **Can I change the order of the menu options in the side navigation?**

No, currently the order of the side navigation items can't be configured. Each user will see different side navigation options depending on their standard or custom role permissions and license, as they do now.

#### **Can I change the SAP logo in the top shell bar to my company logo?**

No, currently the logo in the shell bar can't be customized. The logo in the Home screen can still be changed as before.

### **Can I customize the theme of the new navigation menu and shell bar?**

No, right now there are no theming options available for these new menus. The Home screen background style can still be changed as before.

### **Viewing and Consuming Content**

#### **Do my existing browser bookmarks and shortcut links to my files still work?**

Yes all your existing links will automatically redirect to the new URLs. For a list of all new URLs, see: Quick [Reference: Unique URLs \[page 29\]](#page-28-0)

#### **Can I bookmark the** *Catalog* **view of my Home screen in SAP Analytics Cloud?**

Yes! The Catalog has a unique URL at: https://<yourtenant>/sap/fpa/ui/app.html#/home&/h/ catalog

The *Favorites* and *Shared With Me* views can also be bookmarked. For details, see: [Quick Reference: Unique](#page-28-0) [URLs \[page 29\]](#page-28-0)

#### **Do my browser zoom settings still work with the new UI changes?**

Yes, the responsive design of the new navigation menus continue to work with your browser zoom settings. However note that SAP Analytics Cloud only supports a browser zoom (scale) level of 100% for designing or viewing stories.

#### **Does the new navigation and shell bar work with screen readers?**

Yes! The new navigation menu and shell bar are accessible to screen readers as well as keyboard navigation.

#### **Can I re-size columns in the** *Recent Files* **table on the new start pages?**

Yes, you can change individual column widths using your mouse pointer.

### **Content Creation and Sharing**

#### **Can I open multiple stories or other files in the same browser tab and shell?**

No, not currently. However, the new shell bar is designed with the possibility in mind to scale and include multiple files open at the same time. What you can do in this first release is right-click any menu option in the side navigation, and select *Open App in New Tab* to open in a new browser window.

#### **Are there any changes to the story design experience? What about changes to data modeling, or any of my other applications for creating content?**

These design changes are focused on improvements to the overall navigation throughout the products. Your content creation applications and tools remain unchanged by this new experience, although we are continually making improvements to other aspects of the products with additional features!

#### **Is sharing stories the same as before?**

Yes, sharing and setting permissions on your content in SAP Analytics Cloud remain as-is.

### **System Administration**

### **Are the SAP Analytics Cloud changes available on both Neo and Cloud Foundry environments?**

Yes. All the changes and features described in this document for SAP Analytics Cloud are available on both SAP BTP, Neo and SAP BTP, Cloud Foundry environments.

### **Do I need to turn on the new navigation features in some way?**

No, after your tenant updates it automatically has the new navigation experience. You don't have to enable the change in any way for your users.

### **Can the navigation features be changed back to the old style?**

No, after your tenant updates it automatically has the new navigation experience. You can't revert the changes back to the old style.

### **Do I need to perform any kind of migration on our files before or after my tenant upgrades?**

No, there's no impact to your stories, models, Digital Boardroom presentations or any other content on your tenant.

### **Do I need to add or change permissions for my users and teams?**

No, there's no changes to the security for your users or teams, or the roles and permissions you've already configured on your tenant.

### **Is performance of the products slower as a result of these changes?**

No! We've worked to ensure the new design doesn't negatively affect performance. In some cases, such as accessing the *Files* area, performance has been improved.

# <span id="page-35-0"></span>**10 Next Steps**

As mentioned at the beginning, this handbook will be updated with additions and changes. If you've saved this document locally, check for the latest updates on the [SAP Help Portal.](https://help.sap.com/doc/ef88477ad0a34fcbb4a9090ab5c985a9/release/en-US/79b1bfad130f402ab08ffaf0d8d6dc28.pdf)

You, your administration team, and your end users can also watch a recording of our webinar session. Register to watch the session recording here: [https://event.on24.com/wcc/r/3001562/](http://help.sap.com/disclaimer?site=https%3A%2F%2Fevent.on24.com%2Fwcc%2Fr%2F3001562%2FB74BA8F4BE8FA58113EEF83E989586DF) [B74BA8F4BE8FA58113EEF83E989586DF](http://help.sap.com/disclaimer?site=https%3A%2F%2Fevent.on24.com%2Fwcc%2Fr%2F3001562%2FB74BA8F4BE8FA58113EEF83E989586DF)

## **Important Disclaimers and Legal Information**

### **Hyperlinks**

Some links are classified by an icon and/or a mouseover text. These links provide additional information. About the icons:

- Links with the icon  $\bullet$ : You are entering a Web site that is not hosted by SAP. By using such links, you agree (unless expressly stated otherwise in your agreements with SAP) to this:
	- The content of the linked-to site is not SAP documentation. You may not infer any product claims against SAP based on this information.
	- SAP does not agree or disagree with the content on the linked-to site, nor does SAP warrant the availability and correctness. SAP shall not be liable for any damages caused by the use of such content unless damages have been caused by SAP's gross negligence or willful misconduct.
- Links with the icon  $\sim$ : You are leaving the documentation for that particular SAP product or service and are entering a SAP-hosted Web site. By using such links, you agree that (unless expressly stated otherwise in your agreements with SAP) you may not infer any product claims against SAP based on this information.

### **Videos Hosted on External Platforms**

Some videos may point to third-party video hosting platforms. SAP cannot guarantee the future availability of videos stored on these platforms. Furthermore, any advertisements or other content hosted on these platforms (for example, suggested videos or by navigating to other videos hosted on the same site), are not within the control or responsibility of SAP.

### **Beta and Other Experimental Features**

Experimental features are not part of the officially delivered scope that SAP guarantees for future releases. This means that experimental features may be changed by SAP at any time for any reason without notice. Experimental features are not for productive use. You may not demonstrate, test, examine, evaluate or otherwise use the experimental features in a live operating environment or with data that has not been sufficiently backed up. The purpose of experimental features is to get feedback early on, allowing customers and partners to influence the future product accordingly. By providing your feedback (e.g. in the SAP Community), you accept that intellectual property rights of the contributions or derivative works shall remain the exclusive property of SAP.

### **Example Code**

Any software coding and/or code snippets are examples. They are not for productive use. The example code is only intended to better explain and visualize the syntax and phrasing rules. SAP does not warrant the correctness and completeness of the example code. SAP shall not be liable for errors or damages caused by the use of example code unless damages have been caused by SAP's gross negligence or willful misconduct.

### **Gender-Related Language**

We try not to use gender-specific word forms and formulations. As appropriate for context and readability, SAP may use masculine word forms to refer to all genders.

 $@$  2021 SAP SE or an SAP affiliate company. All rights reserved.

No part of this publication may be reproduced or transmitted in any form or for any purpose without the express permission of SAP SE or an SAP affiliate company. The information contained herein may be changed without prior notice.

Some software products marketed by SAP SE and its distributors contain proprietary software components of other software vendors. National product specifications may vary.

These materials are provided by SAP SE or an SAP affiliate company for informational purposes only, without representation or warranty of any kind, and SAP or its affiliated companies shall not be liable for errors or omissions with respect to the materials. The only warranties for SAP or SAP affiliate company products and services are those that are set forth in the express warranty statements accompanying such products and services, if any. Nothing herein should be construed as constituting an additional warranty.

SAP and other SAP products and services mentioned herein as well as their respective logos are trademarks or registered trademarks of SAP<br>SE (or an SAP affiliate company) in Germany and other countries. All other product and service names mentioned are the trademarks of their respective companies.

Please see <https://www.sap.com/about/legal/trademark.html>for additional trademark information and notices.

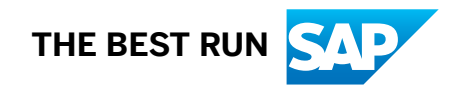